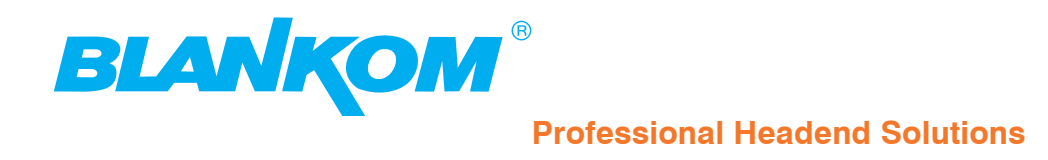

## **Bedienungsanleitung**

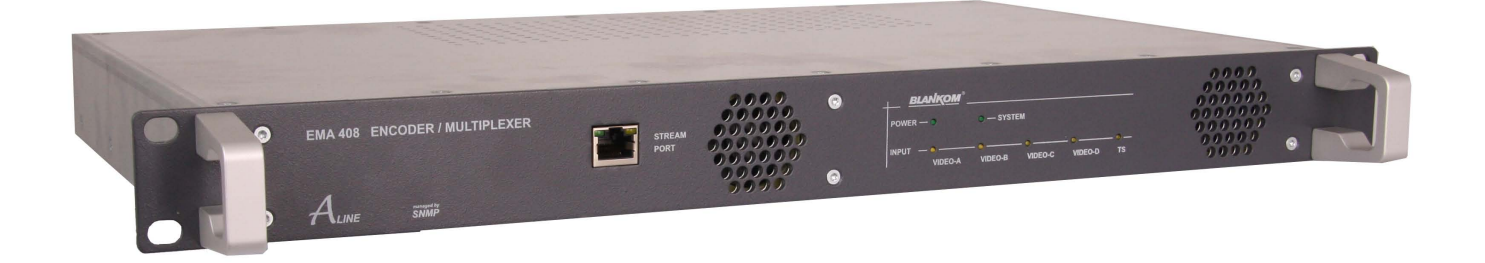

## **ENCODER/ MULTIPLEXER**

**SDI/ A/V** → **ASI(TS) & IP(TS) HDMI** → **ASI(TS) & IP(TS)**

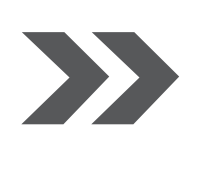

**EMA 308/ 407/ 408 EMA 508/ 608/ 708 Art.Nr.: 917x.x1**

... Setting Sig mals

# $\frac{\text{ENCODER/ MULTIPLEXER}}{\text{SDI/ A/V} \rightarrow \text{ASI(TS)} \& \text{IP(TS)}} \\ \text{HDMI} \rightarrow \text{ASI(TS)} \& \text{IP(TS)} \\$

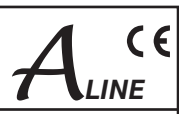

## **Inhaltsverzeichnis**

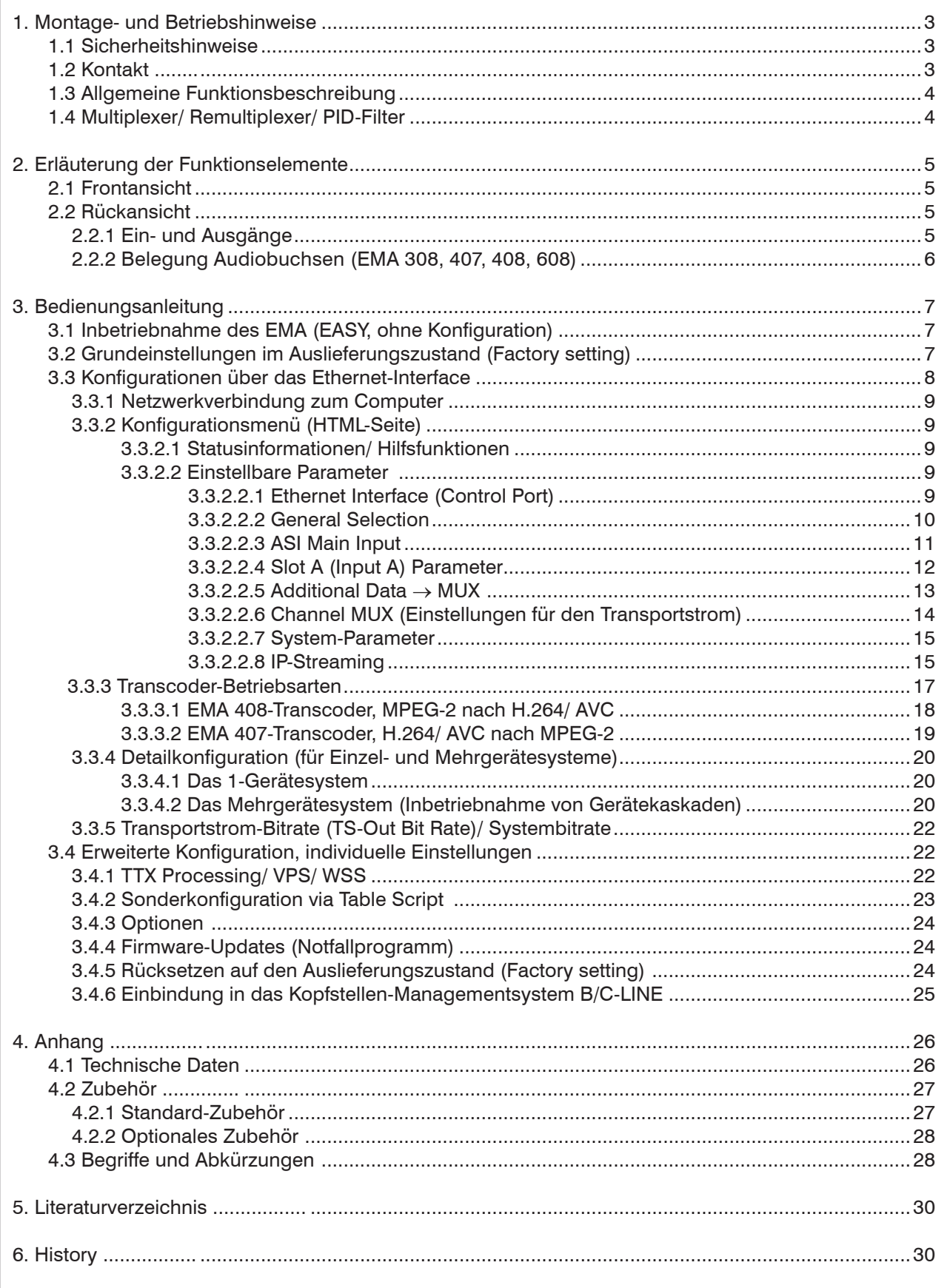

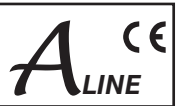

## **1. Montage- und Betriebshinweise**

## **1.1 Sicherheitshinweise**

- • Bei der Montage, Inbetriebnahme und Einstellung sind grundsätzlich die systemspezifischen Hinweise in den Begleitunterla gen zu beachten!
- • Die Geräte dürfen nur von autorisiertem Fachpersonal montiert und in Betrieb genommen werden!
- • Bei der Montage in Empfangsstellen ist die Einhaltung der EMV–Vorschriften zu sichern!
- • Das Gerät ist für die Montage auf Tragschienen in einem 19"-Schrank vorgesehen.
- • Zur Sicherstellung der Gerätekühlung ist über und unter dem Gerät ein Freiraum von mindestens einer Höheneinheit (1HE) vorzusehen.
- • Die Montage und Verkabelung muss im spannungslosen Zustand erfolgen!
- Bei allen Arbeiten sind die Vorgaben der DIN EN 50083 zu beachten! Insbesondere ist für die sicherheitstechnische Ausführung die DIN EN 60728-11 [1] verbindlich!
- • Die Geräte sind in Schutzklasse 1 ausgeführt. Das Netzkabel ist deshalb unbedingt an eine Steckdose mit Schutzkontakt anzu schließen!
- • **Achtung**

 Bei Anschluss von externen Videoquellen, die nicht auf dem gleichen Massepotenzial wie der EMA liegen, können durch Potenzialunterschiede Brummstörungen entstehen (Potenzialausgleich oder -trennung durchführen).

## **1.2 Kontakt**

Bei auftretenden Fragen oder Problemen erhalten Sie unter dem unten angegeben Kontakt den gewünschten Support.

BLANKOM Antennentechnik GmbH Hermann-Petersilge-Str. 1 07422 Bad Blankenburg Germany

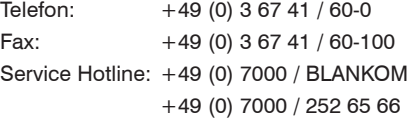

e-mail: info@blankom.de web: www.blankom.de

**EMA x08/407 Art.Nr.: 917x.x1**

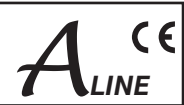

## **1.3 Allgemeine Funktionsbeschreibung**

EMA-Geräte sind kaskadierbare MPEG-Encoder/ MPEG-Transcoder und Transportstrom-Multiplexer. Sie ermöglichen die Erzeugung eigener digitaler Programm-Bouquets im DVB-Transportstromformat. Die Ausgangssignale werden über ein ASI-Transportstrominterface und einem separat konfigurierbaren IP-Interface zur Verfügung gestellt. In Verbindung mit entsprechenden Modulatoren kann dieses DVB-konforme Signal gesendet oder in ein Kabelnetz eingespeist werden.

Je nach Einsatzfall sind die Geräte hardwareseitig vorkonfiguriert. Über das integrierte Bedieninterface können die Betriebsparameter in weiten Grenzen variiert werden.

#### **EMA Gerätevarianten:**

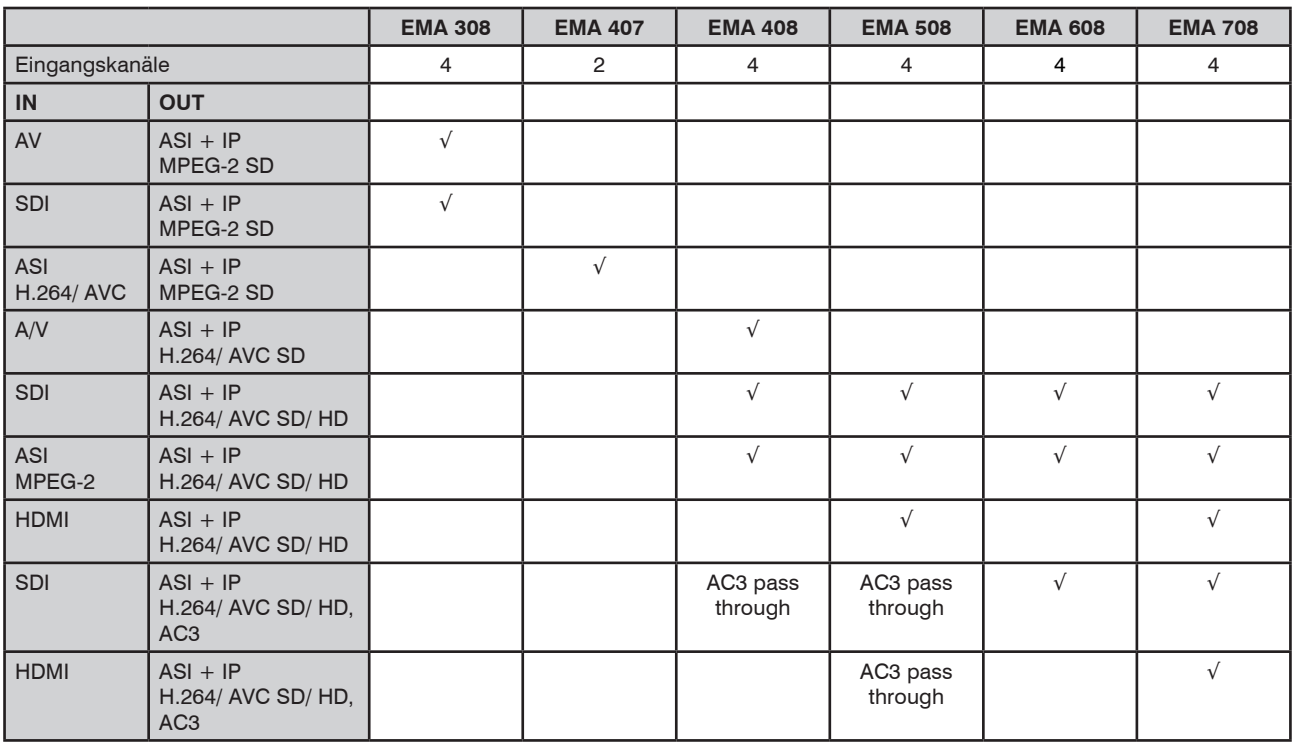

Tabelle 1: Gerätevarianten

Pro Gerät werden bis zu vier Eingangssignale encodiert bzw. transcodiert und in den Transportstrom eingefügt. Das Ausgangssignal ist ein DVB-Transportstrom gemäß ISO13818-1 [5] mit einer Datenrate von maximal 214 Mbps, der über eine ASI-Schnittstelle entweder einem kaskadierten EMA oder dem nachgeschalteten Modulator zugeführt wird. Mit der maximalen Kaskadierung von 8 EMA-Geräten können bis zu 32 Services zu einem Transportstrom hinzugefügt werden.

Der ASI-Eingang der EMA-Geräte verarbeitet ein Transportstromsignal mit maximal 214 Mbps. Bietet der Transportstrom genügend Übertragungskapazität, können über den integrierten Multiplexer die encodierten A/V-Signale entsprechend der DVB-Norm eingebettet werden.

Das Ausgangssignal enthält alle notwendigen Programm- und Service-Tabellen (PAT, PMT und SDT). Eine NIT wird generiert, enthält aber keine netzwerkspezifischen Informationen. Ein nachfolgender Modulator ist für die entsprechende Anpassung der NIT verantwortlich.

## **1.4 Multiplexer/ Remultiplexer/ PID-Filter**

Für die Bearbeitung des durchgeleiteten Transportstroms wurde in den EMA-Geräten ein Multiplexer integriert. Unter der Voraussetzung, dass im durchgeleiteten Transportstrom ausreichend Übertragungskapazität zu Verfügung steht bzw. zusätzliches Transportvolumen durch Anhebung der Transportstrombitrate möglich ist, können neue Services oder Programmkomponenten hinzugefügt werden. Je nach Konfiguration der 4 Eingangsschnittstellen werden die analogen oder digitalen A/V-Signale (SDI) in DVB-Daten gewandelt und zu einem Standard-DVB-Signal zusammengefasst bzw. zum durchgeleiteten DVB-Transportstrom hinzugefügt.

Die notwendigen Parameter für die Eingangsschnittstellen sowie die Transportstrom-Parameter sind im Auslieferungszustand für die jeweilige Gerätkonfiguration voreingestellt (siehe Abschnitt 3.2).

Die Inbetriebnahme von EMA-Kaskaden (Mehrgerätesysteme) und die Beeinflussung des Transportstroms über die HTML-Bedienoberfläche werden im Abschnitt 3.3.4 beschrieben.

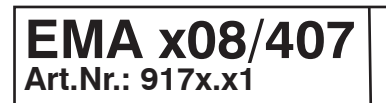

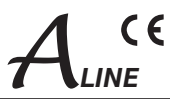

## **2. Erläuterung der Funktionselemente**

## **2.1 Frontansicht**

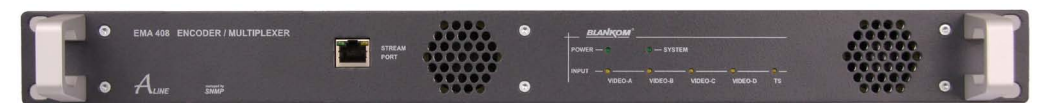

Abb. 1: Frontansicht - hier: EMA 408

#### **POWER** (grün)

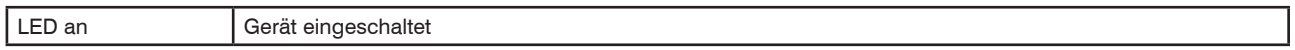

#### **System** (grün)

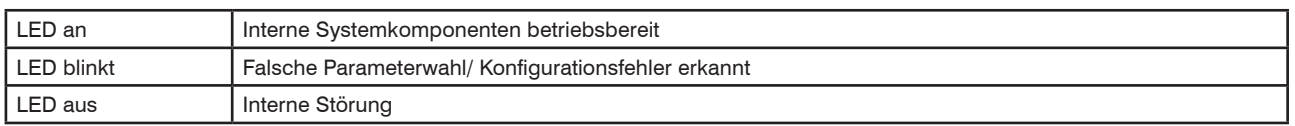

#### **INPUT VIDEO A, B, C, D** (gelb)

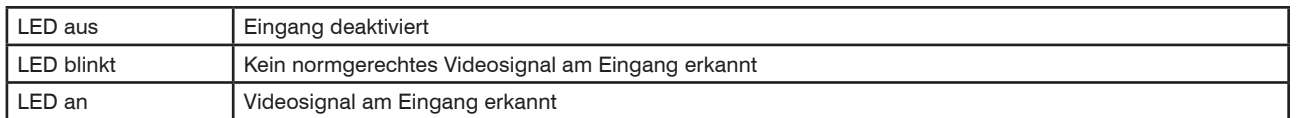

#### **INPUT TS** (gelb)

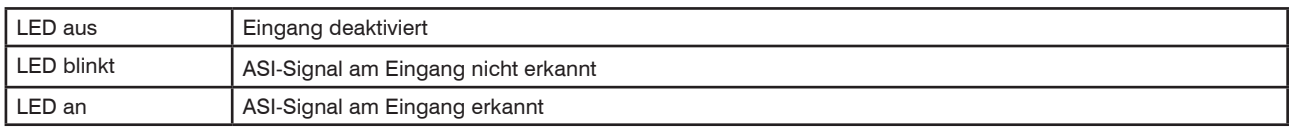

#### **Streamport**

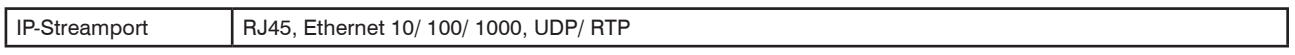

## **2.2 Rückansicht**

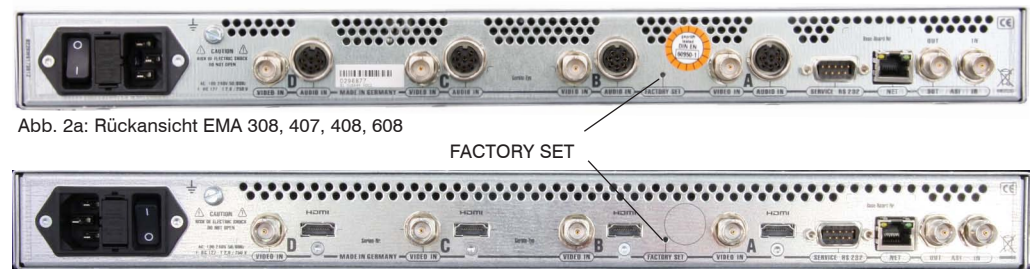

Abb. 2b: Rückansicht EMA 508, 708

### **2.2.1 Ein- und Ausgänge**

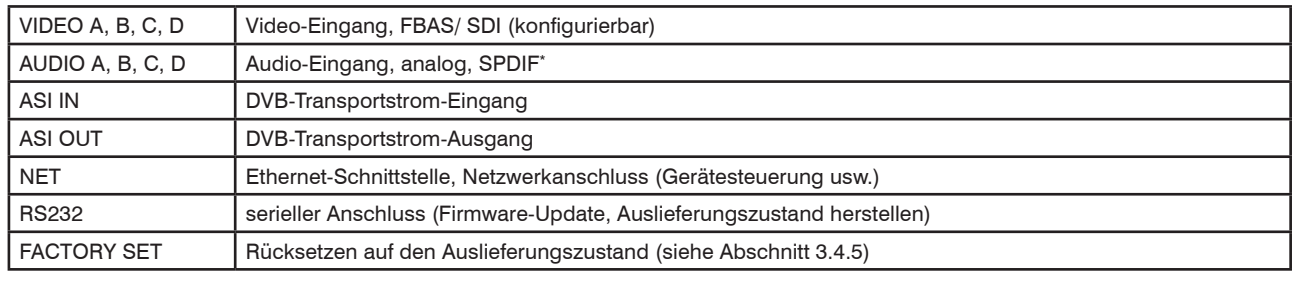

\* SPDIF: Eingang für digitales Audiosignal, nur bei H.264/ AVC Encoder-Modulen verfügbar (EMA 407/ EMA 408)

## **EMA x08/407 Art.Nr.: 917x.x1**

## **ENCODER/ MULTIPLEXER SDI/ A/V** → **ASI(TS) & IP(TS) CODER**/ **MULTIPLEAER**<br>  $\text{SDI/A/V} \rightarrow \text{ASI(TS)} \& \text{IP(TS)}$ <br>  $\text{HDMI} \rightarrow \text{ASI(TS)} \& \text{IP(TS)}$

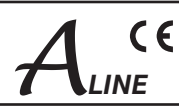

### **2.2.2 Belegung Audiobuchsen (EMA 308, 407, 408, 608)**

Die Audioeingänge sind symmetrisch ausgeführt. Bei asymmetrischer Nutzung sind Pin 1 und 3 als Signal- und Pin 4, 5 und 2 als Rückleitungen (Schirm/ Masse) zu belegen.

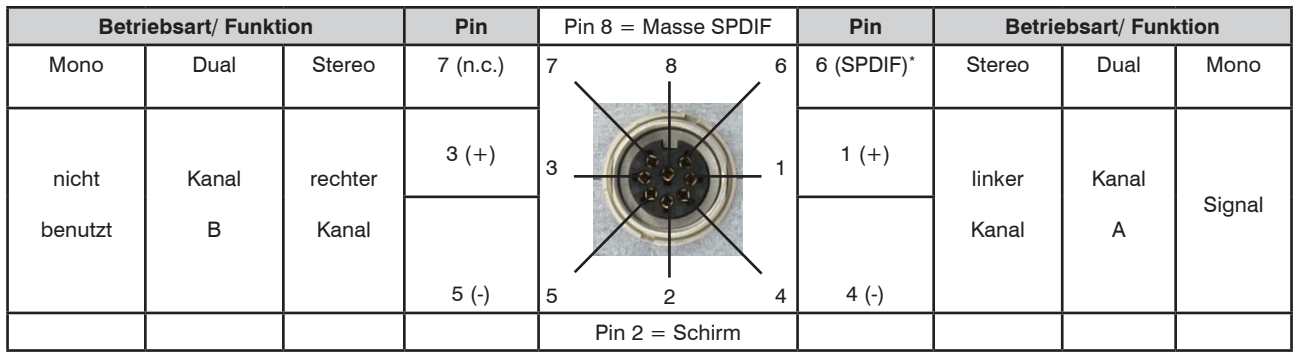

Abb. 3: Belegung der Audiobuchse

\* SPDIF: Eingang für digitales Audiosignal, nur bei H.264/ AVC Encoder-Modulen verfügbar (EMA 407/ EMA 408)

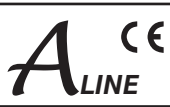

## **3. Bedienungsanleitung**

## **3.1 Inbetriebnahme des EMA (EASY, ohne Konfiguration)**

Alle Montage- und Anschlussarbeiten haben im spannungslosen Zustand zu erfolgen! Es sind die Sicherheitshinweise (siehe Abschnitt 1.1) zu beachten.

Die Signale für Video, Audio und ASI sind mittels geeigneter Kabel an den zugehörigen Anschlüssen auf der Geräterückseite zu kontaktieren.

Sind alle Signalverkabelungen vorgenommen worden, kann das Stromversorgungskabel angeschlossen und das Gerät eingeschaltet werden. Der Betriebsstatus wird über LED's an der Frontblende angezeigt.

#### **Achtung:**

Bei Auslieferung mehrerer Geräte sind identische Netzwerkparameter eingestellt! Die Einrichtung und Konfiguration mehrerer Geräte innerhalb eines Netzwerkes muss deshalb **schrittweise** erfolgen (siehe 3.3.1).

## **3.2 Grundeinstellungen im Auslieferungszustand (Factory setting)**

EMA-Geräte sind im Auslieferungszustand entsprechend der Hardware-Bestückung und dem Haupteinsatzfall optimal vorkonfiguriert. Am ASI-Ausgang wird ein Transportstrom mit einer Bitrate von 38 Mbps erzeugt, in den die Daten der Eingangssignale eingefügt werden. Der ASI-Eingang ("ASI Main Input") ist nicht aktiv.

Der Auslieferungszustand kann jederzeit durch "Factory setting" hergestellt werden (siehe Abschnitt 3.4.5). Alle Programm- und Transportstrominformationen werden neutral vorgegeben und können den Erfordernissen des Kabelnetzbetreibers angepasst werden.

Für Änderungen der Konfiguration steht die HTML-Bedienoberfläche über die Ethernet-Schnittstelle zur Verfügung (siehe Abschnitt 3.3). Die Einstellungen für die installierten Encoderkarten werden automatisch auf den jeweiligen Encoderbetrieb gesetzt. Die Grundeinstellungen der EMA-Geräte sind nachfolgend dargestellt:

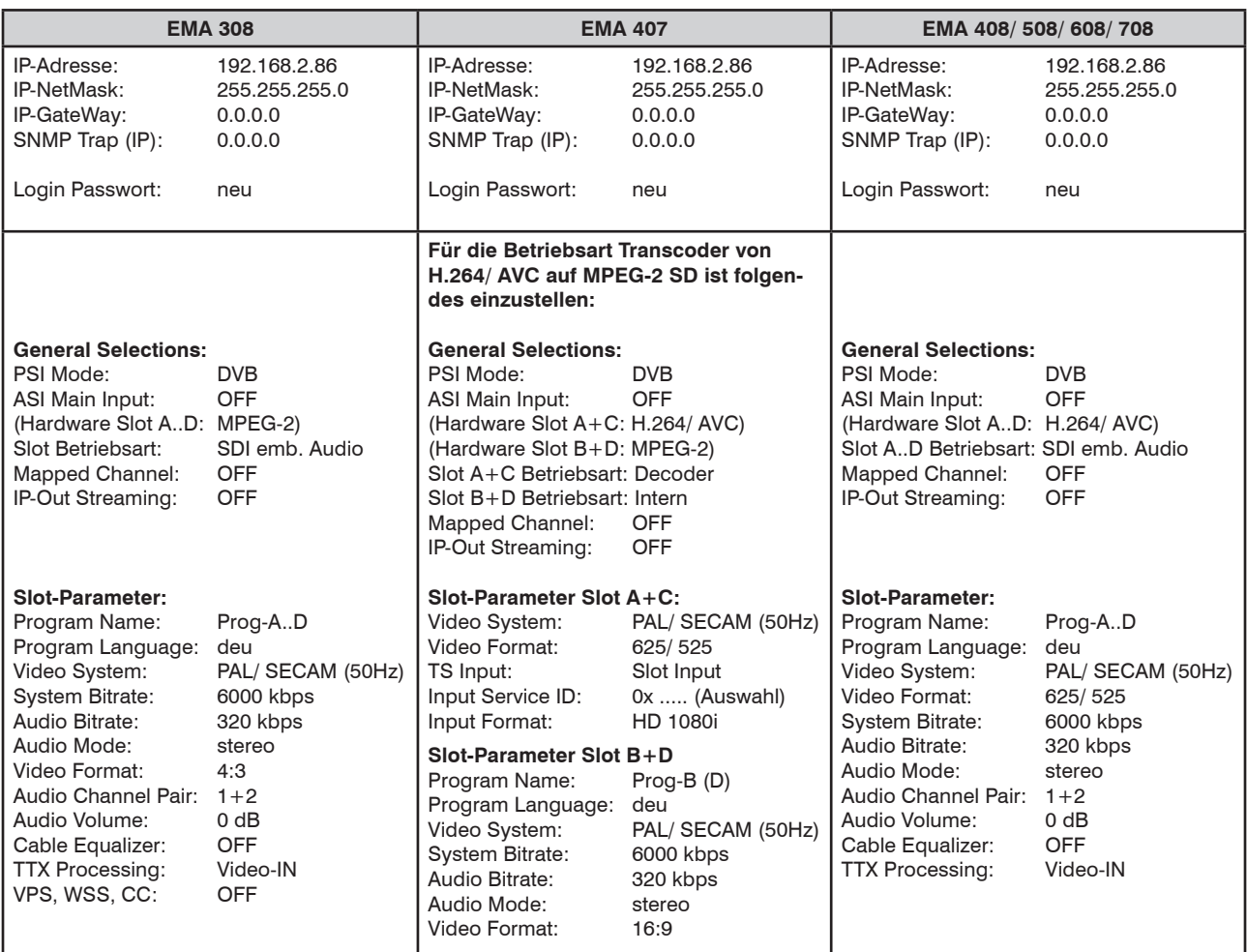

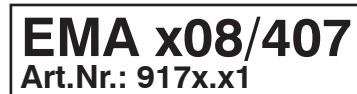

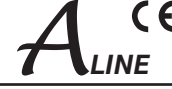

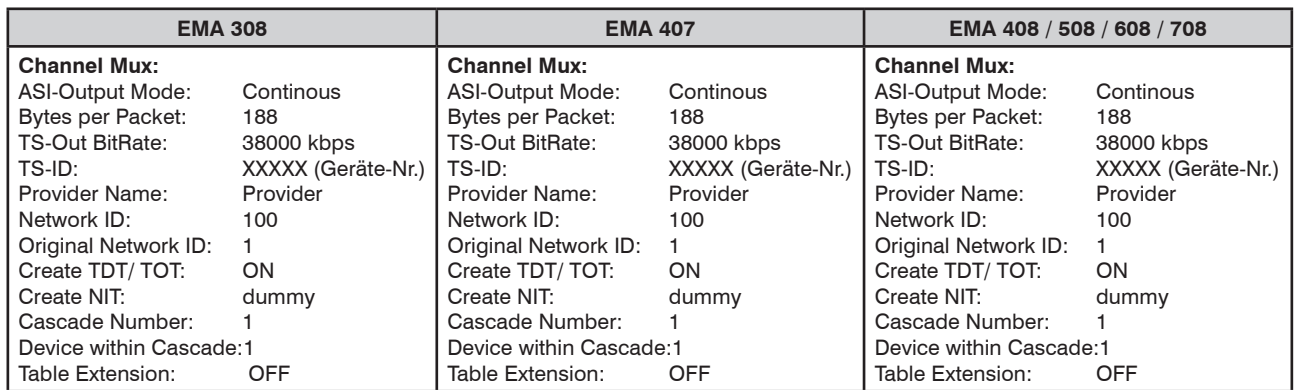

Tabelle 2: Grundeinstellungen

## **3.3 Konfigurationen über das Ethernet-Interface**

Sollen Änderungen an der Grundkonfiguration vorgenommen oder mehrere EMA-Geräte zur Bildung eines DVB-Transportstroms kaskadiert werden (siehe Abb. 20), so ist die jeweilige HTML-Bedienoberfläche über einen angeschlossenen Computer aufzurufen. Als Bedienprogramm wird ein Internetbrowser benötigt. Die Nutzung der Bedienoberfläche ist nahezu selbsterklärend. Besonderheiten werden in den nachfolgenden Kapiteln erläutert.

#### **3.3.1 Netzwerkverbindung zum Computer**

#### **Systemvoraussetzungen:**

- PC/ Laptop mit Ethernet-Schnittstelle 10/ 100 Mbps
- • Internetbrowser (z.B. Windows Internet-Explorer, Mozilla Firefox o.ä.)

#### **Hinweis zum Einrichten einer Netzwerkverbindung:**

PC und EMA-Gerät werden über ein Ethernet-Kabel mit dem Netzwerk verbunden. Wird des EMA-Gerät direkt an den PC angeschlossen, ist ein Ethernet-Kabel mit gekreuzten Aderpaaren zu verwenden (cross-link Kabel). Für die Verbindungsaufnahme müssen zunächst die IP-Adressen der Geräte abgeglichen werden.

Im Auslieferungszustand lautet die EMA **IP-Adresse: 192.168.2.86**. Die Adresse des Netzwerkanschlusses im PC muss an die IP-Adresse des EMA angepasst werden (Subnetmask: 255.255.255.0, IP-Adresse: 192.168.2.XXX). XXX darf dabei nicht exakt mit der IP-Adresse des EMA übereinstimmen.

Bei der Erstkonfiguration von Kaskaden muss sichergestellt sein, dass jeweils nur ein EMA-Gerät mit dem Netzwerk verbunden ist. Da die IP-Adressen der Geräte im Auslieferungszustand identisch sind, würden die Geräte gleichzeitig angesprochen! Nach Individualisierung der IP-Adressen kann die Netzwerkverbindung zu allen Geräten hergestellt werden.

#### **Verbindungsaufbau:**

IP-Adresse des Geräts in das Adressfeld des Browsers eingeben und die Bestätigungstaste drücken. Die Verbindung zum betreffenden Gerät wird hergestellt und das zugehörige Anmeldefenster dargestellt:

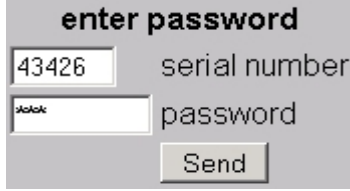

Abb. 4: Anmeldefenster

Als **"serial number"** wird die 5-stellige Seriennummer des angeschlossenen Gerätes eingegeben. Diese Nummer befindet sich auf der Geräterückseite.

Der Zugang zum Konfigurationsmenü ist passwortgeschützt. Im Auslieferungszustand lautet das "password": neu.

#### **Hinweis:**

Sind Passwort oder die IP-Adresse nicht (oder nicht mehr) bekannt, kann über den Taster FACTORY SET auf der Geräterückseite ein Rücksetzen in den Auslieferungszustand erfolgen (siehe Abschnitt 3.4.5).

Das Gerät erhält hierdurch wieder die oben beschriebenen Zugangsdaten und Grundeinstellungen. Bereits individualisierte Einstellungen gehen verloren!

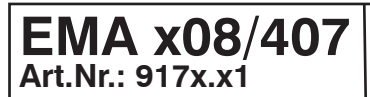

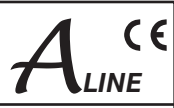

#### **3.3.2 Konfigurationsmenü (HTML-Seite)**

Nach erfolgreicher Anmeldung wird das Konfigurationsmenü angezeigt. Es ist in folgende zwei Abschnitte gegliedert:

#### **1. Statusinformationen und Hilfsfunktionen**

Change Passwort, Hilfe/ Help, Factory setting, Set Date & Time und Status xxx (wenn freigeschaltet)

#### **2. Konfiguration**

Ethernet Interface, General Selection

#### **Hinweis:**

Werden in der Rubrik "General Selection" Veränderungen der Konfiguration vorgenommen, müssen diese Änderung erst im Ge**rät gespeichert werden, um die zugehörigen Einstelloptionen freizuschalten. Dazu ist der Button "Save to Device" zu betätigen.**

#### **3.3.2.1 Statusinformationen/ Hilfsfunktionen**

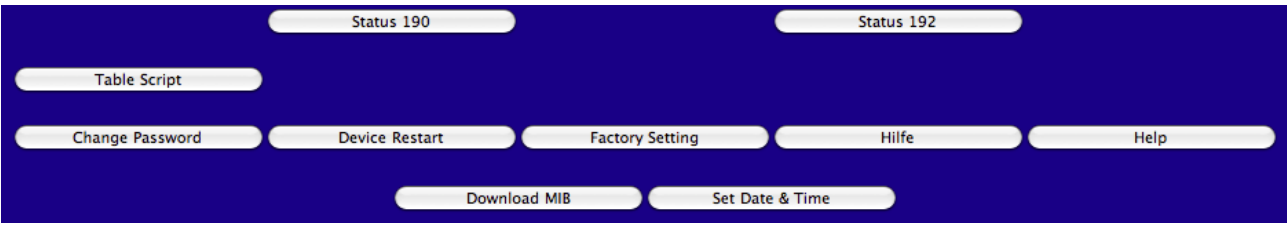

Abb. 5: Web-Interface, Statusinformationen/ Hilfsfunktionen

#### **Status:**

Technische Informationen und Zustandsanzeigen für Service und Fernwartung. z.B. 190: Bitraten Übersicht, 192: Service Tabellen.

#### **Change Password:**

Das Passwort für den Konfigurationszugang; Regeln: maximal 8 Zeichen; Buchstaben in Groß- und Kleinschreibung, Ziffern, keine Sonderzeichen, keine Umlaute.

#### **Factory setting:**

Alle Parameter werden auf die Werte des Auslieferungszustandes gesetzt. Für ca. 10 Sekunden ist kein Transportstrom-Signal verfügbar. Die IP-Adresse bleibt erhalten. **Hinweis:** "Factory setting" durch den Taster auf der Geräterückseite ändert die IP auf 192.168.2.86 und das Passwort auf "neu".

#### **Set Date & Time:**

Einstellung von Datum und Uhrzeit des Gerätes.

#### **Download MIB:**

Alle Parameter des Gerätes können alternativ über das "Simple Network Management Protocol" eingestellt werden. Die dazu nötige Strukturdatei "ME.mib" (Management Information Base) für die Managementsoftware wird hier zum Download bereitgestellt.

#### **Table Extention:**

Aufruf einer Skripteingabe (Expert-Modus) zur Programmierung von Sonderkonfigurationen. Die Freischaltung der Funktion erfolgt unter "Channel MUX".

#### **3.3.2.2 Einstellbare Parameter**

(Durch "Factory Setting" voreingestellte Parameter sind unterstrichen dargestellt.)

#### **3.3.2.2.1 Ethernet Interface (Control Port)**

#### **Ethernet Interface:**

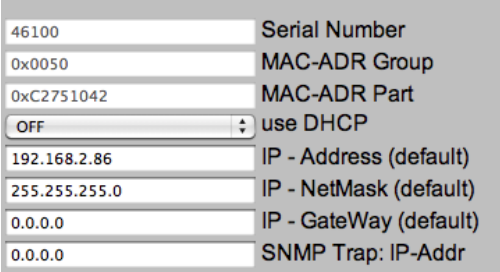

Abb. 6: Einstellungen für die Ethernet-Netzwerkschnittstelle

**EMA x08/407 Art.Nr.: 917x.x1**

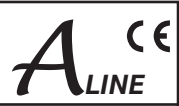

**use DHCP:** [ON/ OFF]

Zuweisung der IP-Adresse, default z.B.: 192.168.2.86 "ON"

beim Start wird einmalig über einen DHCP-Server eine IP-Adresse angefordert. Schlägt die Anfrage fehl, wird die einge stellte IP-Adresse verwendet.

 "OFF"

Die eingestellte IP-Adresse wird verwendet.

**IP-Address:** [0.0.0.0 ... 192.168.2.86 ... 255.255.255.255] Vorgabe einer IP-Adresse für den Fall, dass "use DHCP" auf "OFF" steht, oder kein DHCP-Server erreicht werden konnte.

**IP-Subnetmask:** [0.0.0.0 ... 255.255.255.0 ... 255.255.255.255] Die zugehörige Maske zur IP-Adresse.

**IP-Gateway:** [0.0.0.0 .. 255.255.255.255] IP-Adresse für ein evtl. Gateway im Netzwerk. Die Festlegung einer Gateway-Adresse ist nur notwendig, wenn das Gerät SNMP-Traps an einen Server versenden soll, der nur über ein Gateway erreichbar ist.

**SNMP Trap IP-Addr:** [0.0.0.0 .. 255.255.255.255] IP-Adresse eines evtl. verwendeten SNMP-Trap-Managers.

#### **3.3.2.2.2 General Selection**

#### **General Selections:**

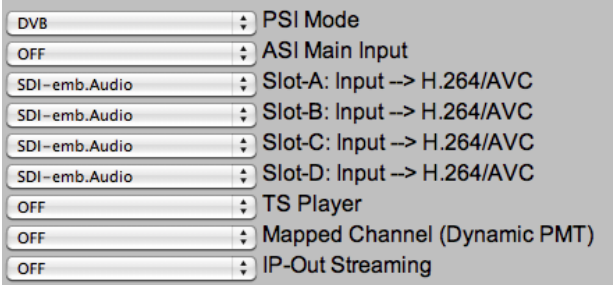

Abb. 7: Standard Betriebsart (EMA 408 , 508, 608, 708)

**Das Festlegen der Betriebsart erfolgt auf Grundlage der bestückten Hardware. Änderungen in dieser Rubrik müssen erst gespeichert werden ("Save to Device"), um die betreffenden Konfigurationseinträge in den nachfolgenden Rubriken anzupassen bzw. für Eingaben bereitzustellen**.

**PSI Mode: [DVB/ ATSC]** 

Multiplexer Betriebsart entsprechend nationalem Sendestandard

**ASI Main Input:** [OFF/ Loop → ASI-Out/ Mux with Intern/ Flt-DROP & MUX]

"OFF" Eingang deaktiviert.

"Loop → ASI-Out" Durchschleifen des Signals ASI-IN → ASI-Out;

 "Mux with Intern"

**Alle** Services des TS am ASI-Eingang werden mit den intern generierten Services zu einem gemeinsamen TS gemultiplext.

 "Flt-DROP & MUX"

Ausgewählte Services des TS am ASI-Eingangs werden mit den intern generierten Services zu einem gemeinsamen TS ge- multiplext. Die Auswahl der zu unterdrückenden Services ist bei dieser Betriebsart über den Funktionsaufruf "Drop Services" im Kopf der Konfiguration vorzunehmen.

**Achtung:** Bei Überlappungen der PID/ SID werden die betreffenden Services des TS vom ASI-IN gelöscht.

**Slot A..D (Encodermodule):**[OFF/ CVBS/ SDI, emb. Audio/ SDI, anal. Audio/ [ASI-TS]/ [CVBS-SPDIF]/ [SDI-SPDIF]/ Intern/ Transcoder/ **Decoder** 

Die Hardwarebestückung wird automatisch erkannt und dazu jeweils die möglichen Betriebsarten bereitgestellt. "OFF"

Modul deaktiviert.

 "CVBS" **(verfügbar bei EMA 308, 408, 608)** Eingangssignal ist ein analoges A/V-Signal (SD).

 "SDI embedded Audio"

Eingangssignal ist ein serielles digitales Videosignal (MPEG-2 nur SD-SDI) mit integriertem Audio (AES-EBU, 48kHz), evtl. Videotext (WST/ PAL).

 "SDI analog Audio" **(verfügbar bei EMA 308, 407, 408, 608)** Eingangssignal SDI mit evtl. Videotext und analogem Audioeingang.

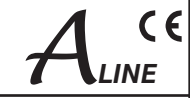

[ASI-TS], [CVBS-SPDIF], [SDI-SPDIF] (Option mit Einschränkungen): **(verfügbar bei EMA 308, 408, 608)** "CVBS-SPDIF"/ "SDI-SPDIF" Verarbeitung der CVBS/ SDI Videosignale mit digitalem (SPDIF) Audiosignal (nur PCM).

#### "Intern" **(verfügbar bei EMA 407)**

Interner Eingang des MPEG-2 Encoders wird aktiviert (Transcoder-Betriebsart H.264/ AVC → MPEG-2).

 "CVBS-SPDIF, SDI-SPDIF" **(verfügbar bei EMA 308, 408, 608)**  Verarbeitung der CVBS/ SDI Videosignale mit digitalem (SPDIF) Audiosignal (PCM/ AC3)

 "Transcoder" \* **(verfügbar bei EMA 408, 508, 608, 708)** Eingangssignal ist TS mit einem ausgewählten MPEG-2 Service;

#### "Decoder" \* **(verfügbar bei EMA 407)**

Eingangssignal ist TS mit einem ausgewählten H.264/ AVC-Service (Konfiguration der TS-Zuführung siehe unten: Parameter "Slot-A .. D").

\* Sonderbetriebsart, siehe 3.3.3 Transcoder-Betriebsarten

#### **TS Player (Option):** [OFF/ Play from HDD]

Falls ein Festplattenabspieler integriert ist, kann die Funktion mit "Play from HDD" aktiviert werden.

#### **Mapped Channel (Dynamic PMT):** [OFF/ ON]

#### "ON"

Erlaubt eine PMT (Program Map Table)-Beeinflussung im Zusammenhang mit Option TS-Player, u.a. zum Schalten von Sendefenstern in bestehende Programme.

#### **IP-Out Streaming:** [OFF/ Simple UDP (rear) / RTP/UDP (front)]

 "OFF"

deaktiviert

#### "Simple UDP"

Multiprogram-Streaming via Control-Port (Geräterückseite) bis 50 Mbps ohne Serviceauswahl.

#### "RTP/ UDP"

Streamfunktion über separaten Streamport (Gerätefrontseite), 16 konfigurierbare Kanäle. Konfiguration unter "IP-Out Stream Interface" (siehe Abschnitt 3.3.2.2.8)

#### **3.3.2.2.3 ASI Main Input**

#### **ASI Main Input:**

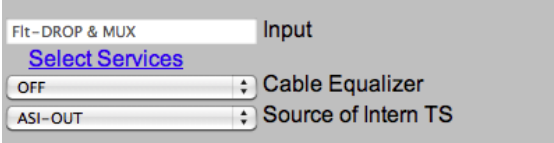

Abb. 8: Anpassung des ASI-Eingangs (Betriebsart mit Service-Filter)

#### **Select Services:**

Link zum Aufruf der "Drop-Liste" zur Unterdrückung von Services vom MAIN ASI-IN. (Zuschaltung der Funktion über "General Selection, ASI Main Input" Auswahl: "Flt-DROP & MUX", siehe Abschnitt 3.3.2.2.2).

Filterfunktion für den aktivierten Transportstromeingang (TS-IN) zum Entfernen unerwünschter Services (Programme). Die Funktion ist nur verfügbar, wenn in der Rubrik "General Input Selection" im Feld "ASI Main Input" die Betriebsart "Flt -DROP & MUX" ausgewählt und mit "Send" aktiviert wurde. Zur Verfügung gestellt wird eine Tabelle mit allen am Eingang anliegenden Services (Programmen). Die markierten Services werden aus dem Transportstrom entfernt.

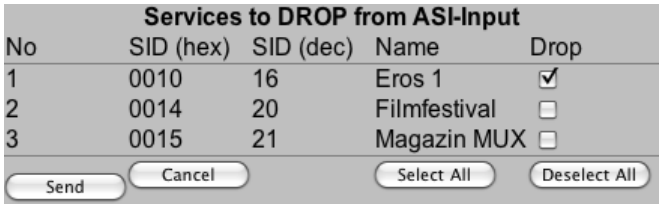

Abb. 9: Geöffnete Drop-Tabelle. Angezeigt werden alle am ASI-IN anliegenden Services. Die in der Spalte "Drop" markierten Services werden nicht weitergeleitet.

#### **Cable Equalizer:** [OFF, ON]

Bei Verwendung grösserer Kabellängen zur Signalzuführung kann am Eingang ein Equalizer eingeschaltet werden.

## **EMA x08/407 Art.Nr.: 917x.x1**

## **ENCODER/ MULTIPLEXER SDI/ A/V** → **ASI(TS) & IP(TS) CODER**/ **MULTIPLEAER**<br>  $\text{SDI/A/V} \rightarrow \text{ASI(TS)} \& \text{IP(TS)}$ <br>  $\text{HDMI} \rightarrow \text{ASI(TS)} \& \text{IP(TS)}$

Slot-A (MPFG-2)

**Source of Intern TS:** [Main ASI-IN/ ASI-Out]

Auswahlfunktion zur internen Signalzuführung für Transcoder-/ Decoder-Betriebsart. Einstellungen für jeden Encoder/ Eingang (A..D)

#### **3.3.2.2.4 Slot A (Input-A) Parameter**

Diese Einstellhinweise gelten in gleicher Weise für die Encoder B ... D.

#### **Slot-A (H.264/AVC)**

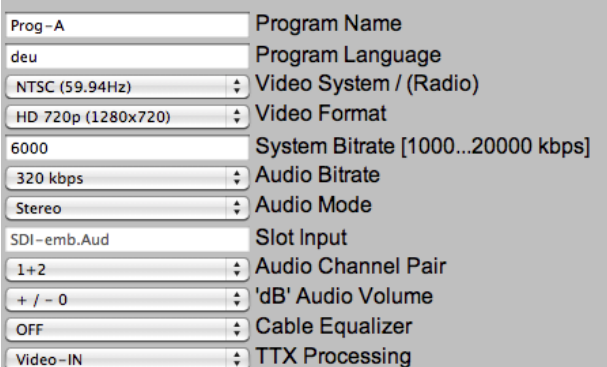

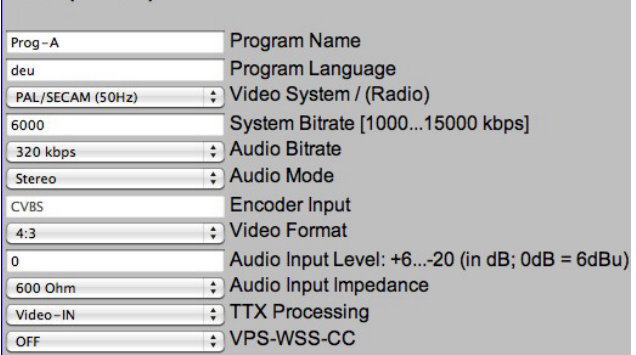

Abb. 10: Festlegung der Encoder-Parameter für die einzelnen Abb. 11: Festlegung der Encoder-Parameter für einzelne Eingangs-<br>Abb. 10: Festlegung der Encoder-Parameter für die einzelnen Abb. 11: Festlegung der Encoder-Param

#### **Program Name:**

Zuordnung eines Programmnamens für jedes eingespielte bzw. gewandelte Programm. Der Programmname wird vom Endgerät (TV) angezeigt. Der Programmname muss eindeutig sein und darf in einer Encoder-Kaskade nur einmal vorkommen. Länge maximal 16 Zeichen.

#### **Program Language:** [deu, eng, ...]

Eingangskanäle (EMA 408, SDI Eingangssignal)

Kennzeichnung der Sprache für den Audiodatenstrom und Teletext. Sie sollte den Definitionen nach ISO 639-2 [4] entsprechen.

#### Video System: [PAL/ SECAM (50 Hz), NTSC (60 Hz), OFF (Digital Radio), OFF (Audio Channel)]

Legt die Art des angelegten Videosignals fest. Folgende Signalvarianten werden verarbeitet: bei 50 Hz/ 25 fps - PAL (B, D, G, H, I, N, Nc) und SECAM; bei 60 Hz/ 30 fps - NTSC (J, M, 4.43) und PAL (M, 60). In der Stellung "OFF-Radio" wird das Video-Signal ignoriert und nur ein digitaler Radiokanal erzeugt. Dieser kann über "Table Extension" den anderen Encodern als zusätzlicher Audio-Kanal zugeordnet werden.

#### **Video Format (MPEG-2):** [4:3, 16:9, use WSS]

Festlegung, wie das Videoeingangssignal für den MPEG-Header interpretiert werden soll. Für "use WSS" wird nur der Fall "16:9 Fullformat" ausgewertet. Alles andere wird als 4:3 gesendet. Bedingung: VPS-WSS = WSS oder VPS+WSS

#### **System Bitrate:** [1000..6000..15000 kbps]

Bandbreite für Audio, Video und Tabellendaten des jeweiligen Encoders (Slots); Der Wert stellt nur eine Obergrenze dar. Die erzeugte Bitrate ist geringfügig kleiner und nicht absolut konstant.

**Audio Bitrate:** [64..320..384 kbps] Festlegung der Audiodatenrate. Sie ist Bestandteil der System-Bitrate.

- **Audio Mode:** [Stereo/ Joint Stereo/ Dual Channel/ Mono/ use VPS]
	- Kennzeichnung der Art der Audiodaten
		- "use VPS"

Die im VPS Signal übertragene Kennzeichnung wird dynamisch in den MPEG-Datenstrom (Audio-Header) übernommen.

**Video Format (H.264/ AVC):** [SD 625/525/ HD 720p (1280x720), HD 1080i (1920x1080)]

Die gewählte Konfiguration muss den tatsächlichen Parametern des Encoder-Eingangssignals entsprechen.

#### **Audio Typ:** [PCM-->MP-2, PCM-->AC3, AC3 pass through] "PCM-->MP-2":

Tonsignal wird in MPEG-1, Layer 2 Format gewandelt (DVB Standard)

#### $PCM-->AC3"$

Tonsignal wird in AC3 Format gewandelt **(verfügbar bei EMA 608, 708)**

"AC3 pass through":

Ein im Eingangssignal vorhandenes AC3 Tonsignal wird in das Ausgangssignal übernommen. **(verfügbar bei EMA 408, 508, 608, 708)** 

#### **Audio Channel Pair (SDI):** [1/2 .. 15/16]

Bei SDI mit embedded Audio kann ein Audiosignal-Paar für die Verarbeitung ausgewählt werden.

**EMA x08/407 Art.Nr.: 917x.x1**

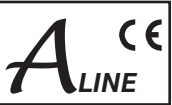

**'dB' Audio Volume (SDI):** [-6..0..6] Absenkung oder Erhöhung des Audiopegels.

#### **Audio Input Impedance (analog):**

Eingangsimpedanz-Umschaltung: 600 Ohm/ 10 kOhm

**Audio Input Level (analog):** Anpassung des Audiopegels am Eingang.

**TTX Processing:** [OFF, Video IN, Intern (ViTex)] "OFF"

Funktion deaktiviert.

 "Video IN"

Teletext des Video-Eingangssignals wird in DVB-konforme Datenpakete gewandelt und im TS übertragen.

 "Intern"

Mit spezieller Zusatzsoftware (ViTex) kann ein eigener Videotext generiert werden (Die Funktion steht nur für SD-Videosignale zur Verfügung).

#### **VPS-WSS-CC:** [OFF/ VPS/ WSS/ VPS+WSS/ Closed Captions]

VPS- und/ oder WSS-Zeilen im Video-Eingangssignal werden in DVB-konforme Datenpakete gewandelt und im Transport strom übertragen. Bei NTSC-Eingangssignalen kann "Closed Captioning" verarbeitet werden (Die Funktion steht nur für SD-Videosignale zur Verfügung).

#### **3.3.2.2.5 Additional Data** → **MUX**

#### **Additional Data --> MUX:**

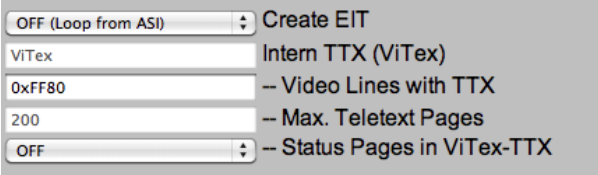

Abb. 12: Parametereinstellung "Additional Data  $\rightarrow$  MUX"

**Create EIT:** [OFF (Loop from ASI)/ ON (own EIT only)/ ON (p/f only)/ ON-Line-p/f]

"OFF"

EIT-Weiterleitung vom Main ASI-IN

 "ON"

Optionen nur im Zusammenhang mit TS-Player bzw. mit Zusatzsoftware.

#### **Video Lines with TTX:** [0xFF87]

Für das intern verwaltete Videotext-Karussell können hier die verwendeten Zeilen in der Austastlücke (VBI) des Videosignals im Bereich von Zeile 7 bis 22 bestimmt werden. Die Festlegung erfolgt bitweise, "1" benutzen, "0" nicht benutzen. Die Eingabe erfolgt hexadezimal, Zeile 7 entspricht 0x8000, Zeile 22 0x0001.

Die Standard-Zeilenbelegung entspricht Einstellung 0xFF87:

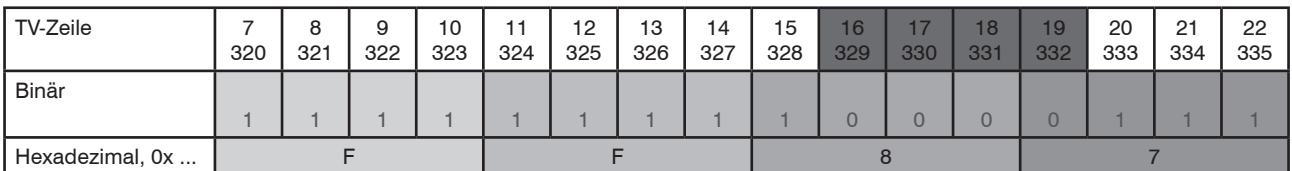

Tabelle 3: Konfiguration der Videotext-Zeilenbelegung

#### **Hinweise:**

Die Zeilen 16-19 sind für den Teletext gesperrt. "0x" als Präfix kennzeichnet hexadezimale Zahlen. Für die Berechnung der Hex-Zahl kann z.B. auch der Windows-Rechner benutzt werden. Eingegeben werden (Bin) die Binärwerte 0 und 1 in der gewünschten Reihenfolge. Nach dem Umschalten auf die hexadezimale Anzeige (Hex) erscheint das hexadezimale Ergebnis.

#### Status Pages in ViTex-TTX: [ON(19x), OFF]

Wird von dem Gerät ein eigener Videotext verwaltet, werden für Service-Zwecke im Seitenbereich 190 ... 199 Statusseiten mit aktuellen Systemzuständen und Meldungen ausgesendet. Mit der Einstellung "OFF" werden die Statusseiten unterdrückt. Der Seitenbereich steht nicht für redaktionelle Teletextseiten zur Verfügung.

**EMA x08/407 Art.Nr.: 917x.x1**

#### **3.3.2.2.6 Channel MUX (Einstellungen für den Transportstrom)**

#### **Channel MUX:**

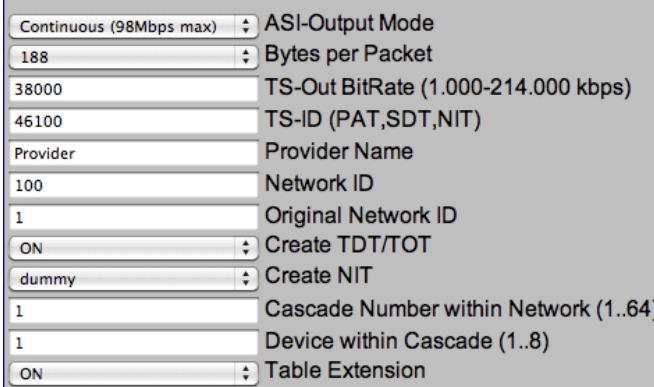

Abb. 13: Parametereinstellungen für die Transportstromkonfiguration

#### **ASI Output Mode:** [Continuous/ Burst/ Loop IN → OUT]

#### "Continuous Mode"

Alle Bytes im Ausgangsstrom haben einen festen zeitlichen Abstand. Die maximale Datenrate beträgt in diesem Modus 98 Mbps

#### "Burst Mode"

Alle Bytes eines Paketes werden ohne Abstand gesendet (27 MHz Burst). Die Bitrate wird durch den Abstand der Pakete voneinander erzwungen. Maximal möglich sind 214 Mbps.

#### $L$ loop IN  $\rightarrow$  OUT":

Das Eingangssignal wird direkt zum Ausgang geschaltet

#### **Hinweis:**

Bei aktiviertem IP-Ausgang ist nur Continuous-Mode bis maximal 98 Mbps möglich.

#### **Bytes per Packet:** [188/ 204]

Für den TS-Out können 188 oder 204 Bytes pro Sendepaket gewählt werden (Betriebsart "Loop IN → OUT" immer 188).

#### **TS OUT Bitrate:** [1000..38000..214000]

Die Ausgangsbitrate kann 1.000 bis 214.000 kbps betragen.

#### **TS-ID:** [1..65535]

(Transportstream Identifier) Grundeinstellung=Geräte-Nummer. Kennung des erzeugten Transportstroms im Transponder. Alle Geräte einer Kaskade müssen die gleiche TS-ID benutzen (siehe 3.3.4.2).

#### **Provider Name:** [Provider]

Für den gebildeten Transportstrom kann der "Programm-Anbieter" einen Namen vergeben. Für eine bestimmte TS-ID sollte der Name in allen kaskadierten Geräten gleich sein. Maximal 16 Zeichen.

#### **Create NIT:** [OFF, dummy, Cable, Satellite, Terrestrial]

 "OFF" Es wird keine NIT erzeugt.

#### "dummy"

Das Gerät erzeugt eine leere NIT als Platzhalter (erweiterbar über Table Skript)

#### "Cable", "Satellite", "Terrestrial"

Es wird eine NIT mit der entsprechenden Spezifikation, aber ohne Frequenzangabe erzeugt.

#### **Create TDT/ TOT:** [OFF, ON]

Anhand der internen RTC und dem LocalTimeOffset werden Zeittabellen erzeugt

#### **Network ID:** [1..100..65535]

Eindeutige Kennung des Netzwerkes, z.B. Kabelnetz. Die Network ID aller erzeugten Transportströme eines Netzwerkes sollten gleich sein.

#### **Original Network ID:** [1..65535]

Information zur Kennzeichnung der Herkunft.

#### **Cascade Number within Network:** [1..64]

Kaskaden-Nummer: Zur Unterscheidung installierter Geräte-Kaskaden innerhalb eines Sendenetzes. Sie muss bei allen Geräten dieser Kaskade gleich sein. Die Kaskanden-Nummer wird zur automatischen Erzeugung eindeutiger Programmnummern (Service-ID) verwendet (siehe 3.3.4.2).

**EMA x08/407 Art.Nr.: 917x.x1**

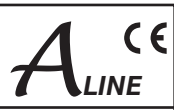

#### **Device within Cascade:** [1..8]

Geräte-Nummer: Zur Unterscheidung der installierten Geräte innerhalb einer Kaskade. Sie dient der automatischen Erzeugung eindeutiger Programmnummern (Service-ID) und PID's.

#### **Table Extension:** [OFF, ON]

Erweiterung der Gerätekonfiguration via Skript-Programmierung (Expert-Modus, z.B. zur Beeinflussung der automatisch generierten PID und SID).

 "OFF" keine Skrip-Verarbeitung

 "ON"

Bereitstellen des Funktionsaufrufs "Table Script" im Kopf der Konfiguration. Skript-Verarbeitung aktiviert (siehe Abschn. 3.4.2).

#### **Hinweise:**

PID/ SID werden für die konfigurierten Slots (Programme, Kanäle) automatisch nach festem Muster vergeben. Durch Angabe eindeutiger Gerätenummern in einer Kaskade sowie eindeutiger Kaskadennummern ist sichergestellt, dass sich die Werte nicht überlappen. Werden "fremde" Transportströme am ASI-Eingang verarbeitet, erfolgt bei Überschneidung der SID/ PID-Werte eine Unterdrückung der betreffenden Signale. Um dies zu vermeiden, muss die Gerätekonfiguration angepasst werden, gegebenenfalls ist mit der Option "Table Extension" eine individuelle Zuordnung der im Gerät erzeugten PID/ SID notwendig (siehe Tabelle 4 unter 3.3.4.2).

#### **3.3.2.2.7 System-Parameter**

#### **System - Parameter:**

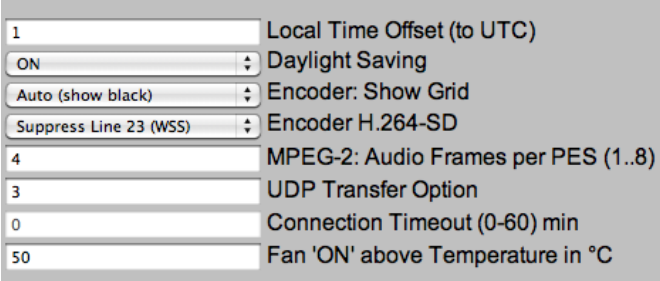

Abb. 14: Systemeinstellungen für Uhrzeit, Encoder-Testbildmodus, Lüftersteuerung

#### **Local Time Offset (to UTC):**

Differenz zwischen lokaler Zeit und "Coordinated Universal Time" (z.B.: Deutschland = 1).

#### **Daylight Saving:** [ON,OFF] **"**ON"

automatische Sommerzeitumschaltung

#### **Encoder: Show Grid:** [never, Auto (no input), Force (Testmode), Auto (show black)] Betriebsart der Encoder bei **Ausfall des SDI Eingangssignals**.

never"<sup>.</sup>

niemals Anzeige eines Testbilds, bei Signalausfall wird das letzte gültige Bild eingefroren,

 "Auto ( no input)": automatische Anzeige eines Testbilds bei Signalausfall

 "Force (Test Mode)": Testbild wird erzwungen, unabhängig vom Eingangssignal

 "Auto (show black)": automatische Anzeige eines Schwarzbilds bei Signalausfall

#### **Encoder H.264-SD:** [Show Line 23, Suppress Line 23 (WSS)] **"**Show Line 23": SD-SDI-Signal wird mit sichtbaren WSS Zeile 23 in H.264 umgesetzt.

"Suppress Line 23 (WSS)": Zeile 23 wird unterdrückt.

- **MPEG-2: Audio Frames per PES Block:**[1..4..8] Encoder-Parameter für Audioblock-Größe
- **FAN "ON" above Temperature in °C:** [0..50..100] Schaltschwelle für Gerätelüfter.

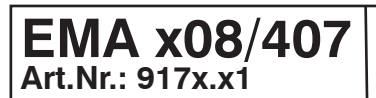

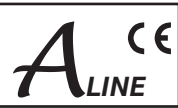

#### **3.3.2.2.8 IP-Streaming**

 $\mathbf{a}$  and  $\mathbf{a}$  and  $\mathbf{a}$  and  $\mathbf{a}$ 

Je nach Auswahl unter "General Selection" (siehe 3.3.2.2.2) stehen an dieser Stelle unterschiedliche Eingabemasken zur Verfügung: Auswahl:

**Simple UDP (rear)** - Streaming via Controlport

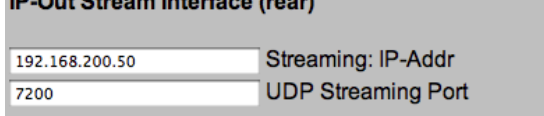

Abb. 15 :Parametereinstellung Streaming via Control Port

Bei dieser Betriebsart werden alle Services, die im ASI-Out TS-Signal enthalten sind über den Control-Port ausgegeben. Die Bandbreite ist ausreichend, um Services mit insgesamt ca. 50 Mbps auf das angegebene Ziel (IP-Adresse/ Steaming Port) auszugeben.

#### **Hinweis:**

 $\sim$   $\sim$   $\sim$ 

Um das Datennetz nicht zu überlasten, müssen durch Vorschalten von Netzwerkroutern und Wahl der Stream-Zieladressen Vorkehrungen zur Entflechtung des Datenverkehrs getroffen werden. Auswahl:

**RTP/ UDP (front)** - Streaming via Streamport

**IP Stream Interface (front)** 

Set Streaming Parameters

Abb. 16: Parametereinstellung Streaming via Streamport

Der Ausgang des IP-Stream-Moduls wird über eine separate RJ45-Buchse an der Frontblende parallel zum ASI-Ausgang zur Verfügung gestellt und kann je nach Stream-Anforderung individuell programmiert werden. Ist ein aktives IP-Stream-Modul vorhanden, steht bei Auswahl dieser Funktion unter der Rubrik "IP-Stream-Interface" der Button für den Funktionsaufruf zur Verfügung. Mit einem Mausklick wird darüber die Konfiguration geöffnet.

Die 16 möglichen logischen Stream-Kanäle können jeweils als **Multi-Program-Stream** oder **Single-Program-Stream** definiert werden und können entsprechend der IP-Adressraum-Spezifikation in der Betriebsart **Multicast** bzw. **Unicast** betrieben werden.

Konfiguration:

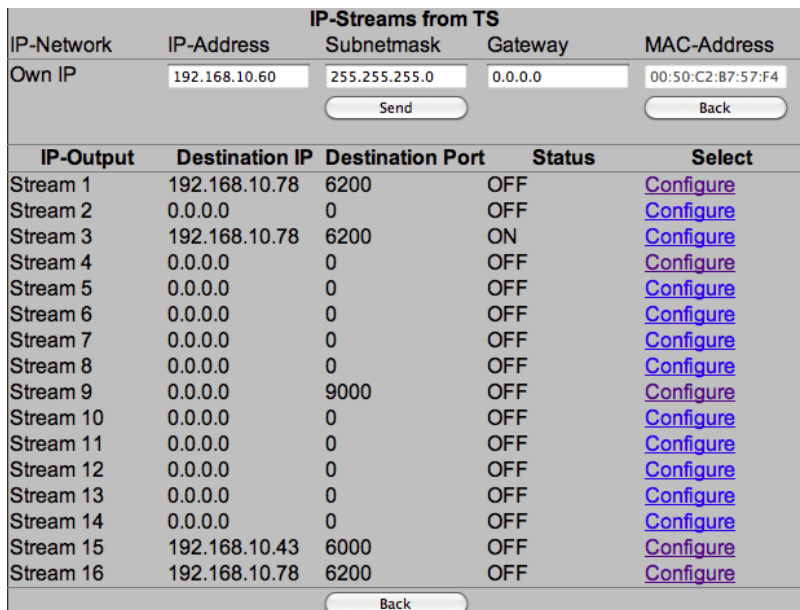

Abb. 17: Grundmenü der IP-Stream-Konfiguration

Im ersten Schritt wird der Ethernet-Schnittstelle des Stream-Moduls IP-Adresse, Netzmaske und gegebenenfalls Gateway-IP-Adresse für den Einsatz in der örtlichen Netzwerkumgebung zugeordnet und damit individualisiert.

Über den Link "Configure" wird die Eingabemaske für die Zielgeräteadresse und Stream-Parameter geöffnet.

Die Einstellungen können für jeden Stream-Kanal separat vorgenommen werden.

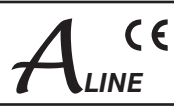

Beispiel1:

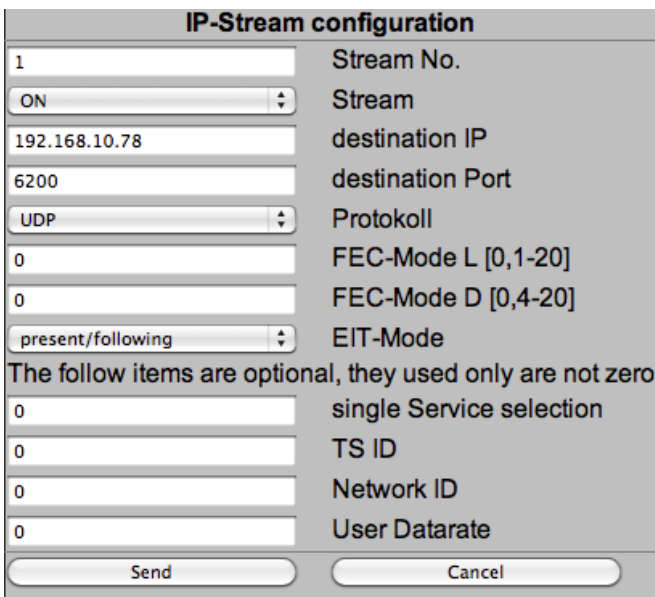

Abb. 18: IP-Stream-Konfiguration Beispiel 1

Beispiel 2:

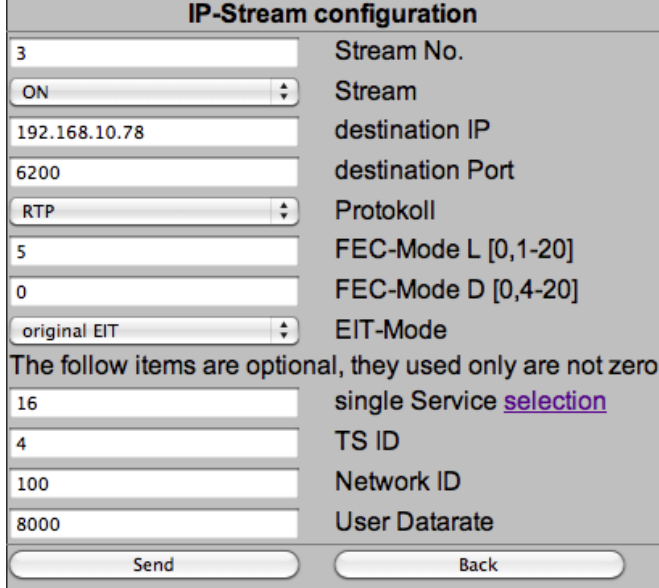

Abb. 19: IP-Stream-Konfiguration Beispiel 2

#### **3.3.3 Transcoder-Betriebsarten**

- Stream  $Nr=1$
- Stream aktiviert
- sendet an die Zieladresse 192.168.10.78, Port 6200
- mit UDP-Protokoll
- FEC-Modi bei UDP ohne Funktion
- "Present/ Following" Informationen werden aus der
- TS-EIT Tabelle übernommen
- Service-Selection=0: Alle im ASI-TS enthaltenen Ser vices werden übernommen (**Multi-Program-Transport- Stream, MPTS**)
- TS ID=0: ID wird nicht geändert
- Network ID=0: ID wird nicht geändert
- User Datarate=0, TS-Out-Bitrate wird unverändert im IP-Stream übernommen
- Stream Nr.=3
- Stream aktiviert
- sendet an die Zieladresse 192.168.10.78, Port 6200 mit RTP-Protokoll
- FEC-Mode L=5 (kommuniziert mit Empfangsgerät über RTP-Protokoll mit Fehlerkorrektur-Mode L=5. Das Emp fangsgerät muss mit identischen Einstellungen konfigu riert werden und muss den entsprechenden Korrektur mode unterstützen!)
- FEC-Mode D=0 (Korrekturfunktion deaktiviert)
- "original EIT" Informationen werden aus der TS-EIT-Tabelle übernommen
- Single Service-Selection=16: Der im ASI-TS enthaltene Service kann auch über den Link "Selection" ausge wählt werden. Er wird auf Kanal 3 des IP-Streams exklu siv übertragen (**Single-Program-Transport-Stream, SPTS**)
- TS ID=4: Die TS ID wird auf 4 gesetzt
- Network ID=100: Die Netzwerk-ID wird auf 100 gesetzt - User Datarate=8000: Für die Übertragung des Services werden unabhängig vom Dateninhalt 8000 Kbps im

Die in den Geräten EMA 407 und EMA 408 zum Einsatz kommenden H.264/ AVC Encoder-Module enthalten für die Signalverarbeitung von DVB-Signalen Decoder-Funktionen für MPEG-2 (HD/ SD)-Signale und eine Encodereinheit zur Erzeugung von H.264/ AVC-Signalen. Durch die realisierbaren Kombinationen der Funktionsgruppen sind folgende Transcodierungen mit jeweils einem H.264/ AVC-Encoder möglich:

MPEG-2 HD  $\rightarrow$  H.264/ AVC HD MPEG-2 HD  $\rightarrow$  H.264/ AVC SD MPEG-2 SD  $\rightarrow$  H.264/ AVC SD

#### **Hinweis:**

**Up-Scale Funktionen** zur Generierung von HDTV-Signalen aus SDTV-Signalen sind **nicht möglich!**

Die Signale der Demodulator-Funktionsgruppe können über einen internen Bus einem MPEG-2 Encoder im benachbarten Slot zugeführt werden, um einen MPEG-2 Service zu generieren.

Im EMA 407 sind zwei derartige Modulgruppen enthalten, die folgende Transcoder-Betriebsarten ermöglichen:

H.264/ AVC HD  $\rightarrow$  MPEG-2 SD H.264/ AVC SD  $\rightarrow$  MPEG-2 SD

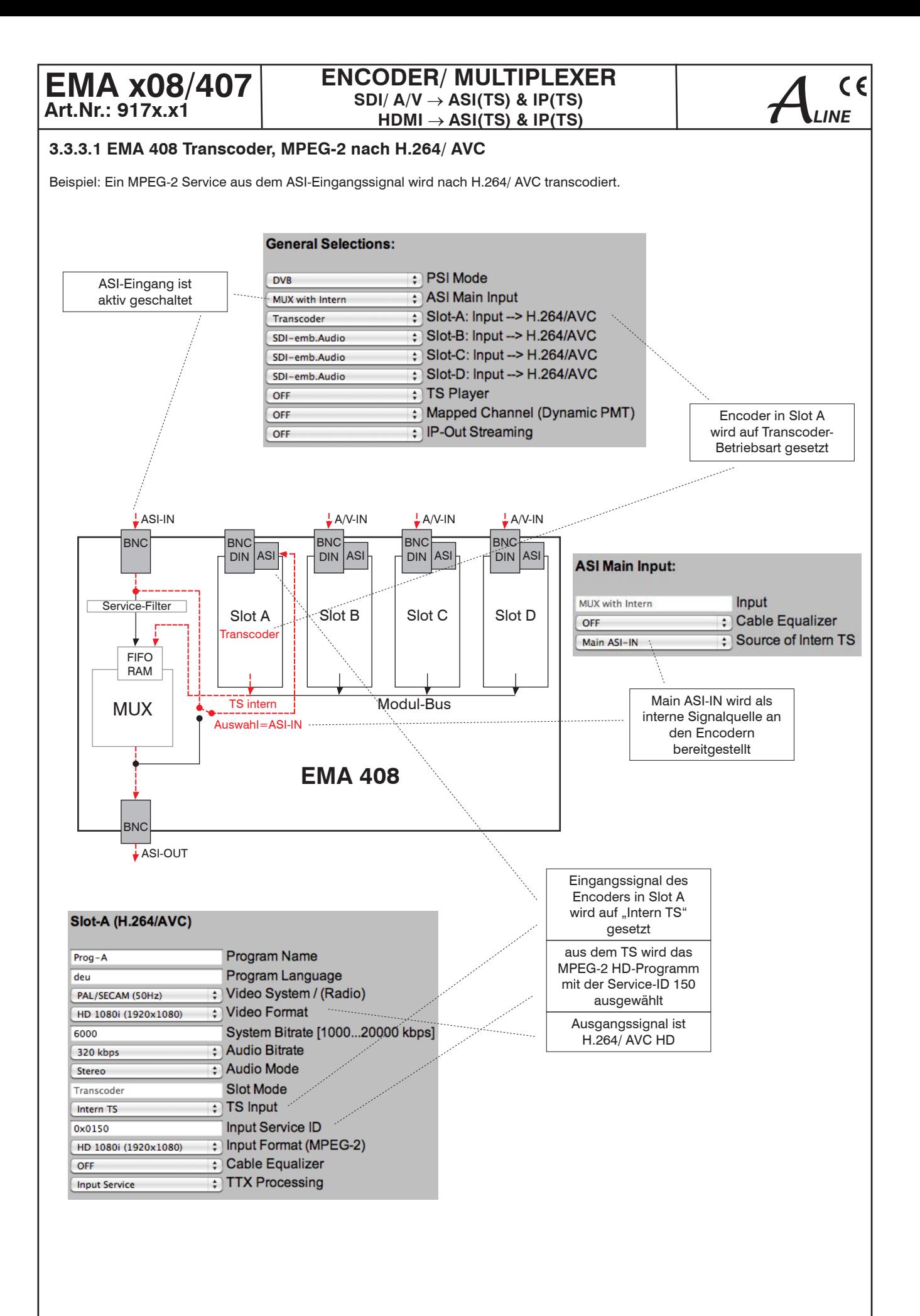

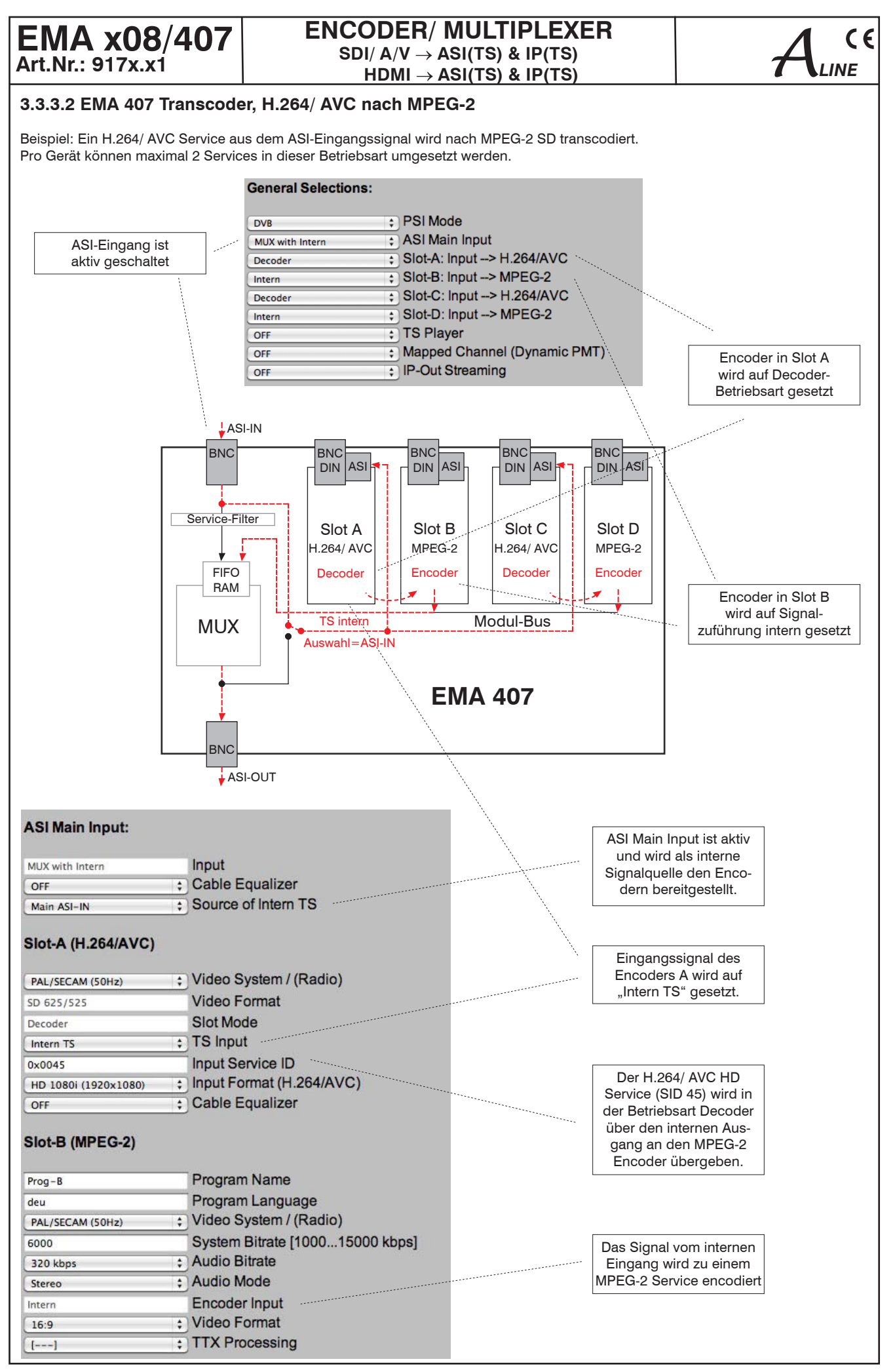

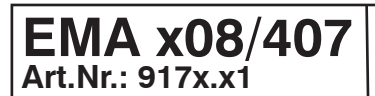

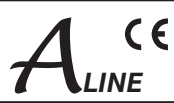

#### **3.3.4 Detailkonfiguration (für Einzel- und Mehrgerätesysteme)**

Die Geräte können je nach Aufgabenstellung und gewünschter Kanalanzahl pro DVB-Transportstrom einzeln oder in Gruppen (Kaskaden) von bis zu 8 Geräten betrieben werden.

#### **3.3.4.1 Das 1-Gerätesystem**

Dieser Konfiguration entspricht der Auslieferungszustand. Mögliche Detailkonfigurationen sind z. B.:

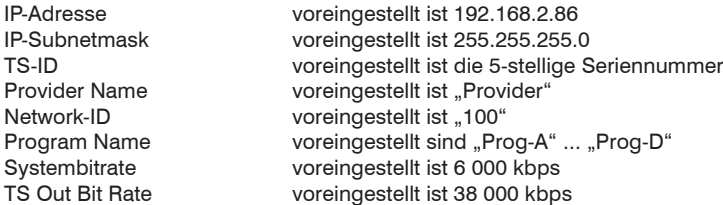

Alle Einstellungsmöglichkeiten sind dem Abschnitt 3.3.2 bzw. der Online-Hilfe der Web-Bedienung zu entnehmen. Voreingestellt sind 4 Kanäle mit Standardwerten für die System-Bitrate. Eine Veränderung dieser voreingestellten Bitraten ist unter Berücksichtigung der eingestellten "TS Out Bit Rate" möglich (siehe Abschnitt 3.3.5).

#### **3.3.4.2 Das Mehrgerätesystem (Inbetriebnahme von Gerätekaskaden)**

Die Kaskadierfähigkeit von EMA-Geräten erlaubt den Aufbau von Mehrgerätesystemen zur Bildung von DVB-Transportströmen mit bis zu 32 Services. Mehrgerätesysteme kommen zur Anwendung, wenn mehr als 4 neue Services (TV-Programme mit Zusatzinformationen) zu einem Transportstrom zusammengefasst oder hinzugefügt werden sollen. Dazu sind Änderungen der Einstellparameter aller Geräte über die HTML-Seiten notwendig.

Zusätzlich sind Signal-Verbindungen ASI-OUT/ IN zwischen den Geräten mit 75-Ohm-BNC-Kabeln herzustellen (siehe Abb. 20).

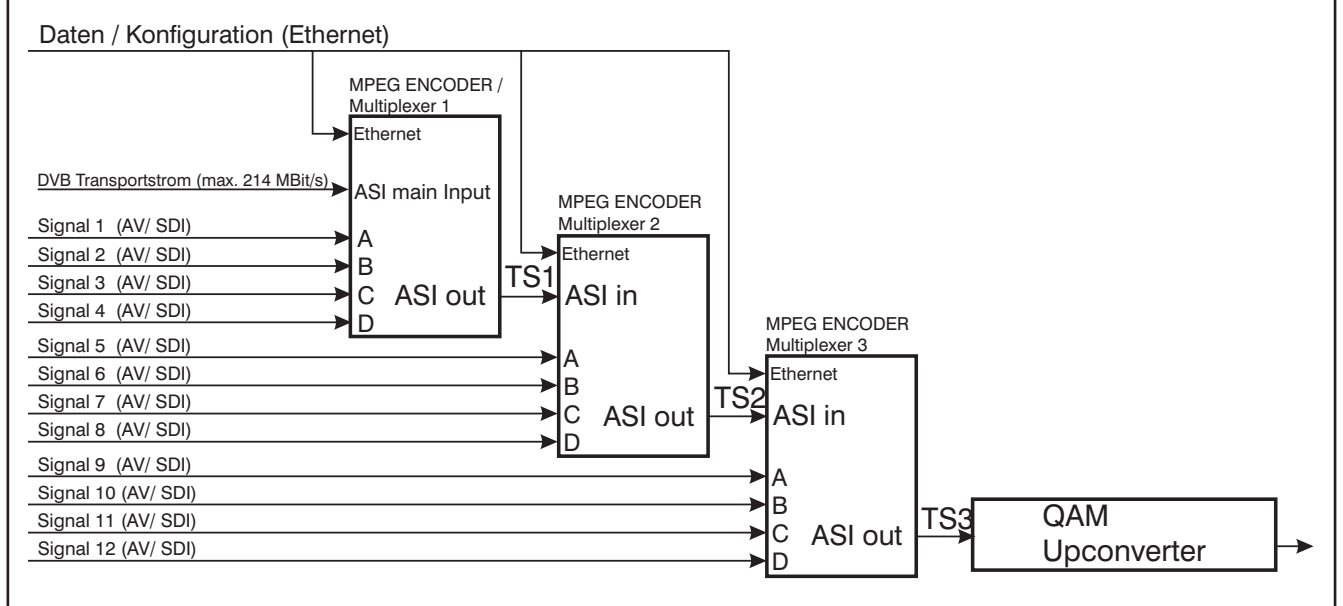

Abb. 20: Blockschaltbild 3er-Kaskade (zusätzlich mit externem Transportstrom)

Jedes Gerät besitzt die Eigenschaft, einen vorhandenen DVB-Transportstrom bei genügender Transportstromkapazität bzw. Erweiterbarkeit, durch 4 neue Programme (Services) zu ergänzen. Bei vollständig individualisierten Geräten (Grundeinstellung) würden die neuen Services jeweils als eigener Transponder ergänzt werden. Um eine Zusammengehörigkeit der neu hinzugefügten Services zu gewährleisten, können durch logische Zuordnungen bis zu 8 Geräte zu einer Gerätekaskade verbunden werden und damit auch die Zugehörigkeit der neu eingefügten Services zu einem Transponder hergestellt werden.

#### **Folgende Einstellungen müssen bei allen Geräten einer Kaskade identisch sein, um eine eindeutige Transportstromerzeugung sicherzustellen:**

- **Transportstrom-Identifikation (TS-ID):** Eindeutige Kennzeichnung des gebildeten Transportstroms. Prinzipiell ist die TS-ID zwischen 1 und 65 535 frei wählbar. In der Grundinitialisierung wird als TS-ID zunächst die 5-stellige Seriennummer des jeweiligen EMA eingesetzt. Im einfachsten Falle wird bei allen Geräten die TS-ID des ersten Gerätes eingetragen. **Wichtig!** In Kabelnetzen darf eine TS-ID immer nur ein mal vorkommen. Deshalb dürfen weder die mit EMA-(Kaskaden) erzeugten eigenen Transportströme untereinander noch die Transportströme anderer Programmanbieter die gleiche Trans portstrom-ID haben. TS-ID´s bereits vorhandener Transportströme im Kabel müssen dazu bekannt sein.
- **Cascade within Network:** Alle Geräte einer Gerätekaskade innerhalb eines Netzwerkes (Kopfstelle) müssen mit der glei chen Kaskaden-Nummer gekennzeichnet werden.

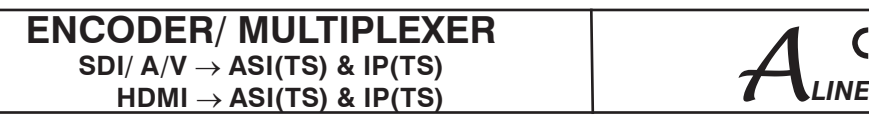

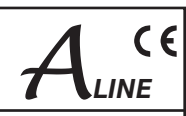

 • **Network ID:** Kennzeichnet das Verteilnetz (Kopfstelle); alle in einer Kopfstelle erzeugten oder bearbeiteten Transportströme erhalten die gleiche Netzwerk-ID.

**Folgende Einstellungen müssen pro Gerät unikat eingestellt werden oder werden nur von einem Gerät einer Kaskade berücksichtigt:**

- **IP-Address:** die IP-Adresse jedes Gerätes muss innerhalb des IP-Netzwerkes eindeutig sein
- **Device within Cascade:** Innerhalb einer Gerätekaskade aus maximal 8 Geräten muss jedes Gerät eine eindeutige Kenn zeichnung erhalten [1 ... 8]. Die durch die ASI-Verkabelung festgelegte Reihenfolge ist dabei ohne Bedeutung.
- **Create NIT:** Wird das Anlegen eines NIT-Rahmens (Network Information Table) konfiguriert, überschreibt das entsprechend konfigurierte Gerät alle im Transportstrom enthaltenen NIT-Informationen mit den aktuellen Werten. Bei Konfiguration dieser Option in mehreren Geräten wird immer die des letzten Geräts wirksam.
- **Create TDT/ TOT:** s. o.

**EMA x08/407**

**Art.Nr.: 917x.x1**

 Wird das Anlegen von TDT oder TOT Tabellen konfiguriert, überschreibt das entsprechend konfigurierte Gerät alle entspre chenden im Transportstrom enthaltenen Informationen mit den aktuellen Werten. Bei Konfiguration dieser Option in mehre ren Geräten wird immer die des letzten Geräts wirksam.

 • **Program Name:** Der Programm-Name bezeichnet den über die betreffende Schnittstelle A bis D übernommenen Service. Beim Einsatz mehrerer Geräte werden mit der Grundeinstellung von jedem Gerät automatisch die Programm-Namen "Prog A" ... "Prog D" generiert. Diese Namen werden in den Programmtabellen der Empfangsgeräte angezeigt und sollten ein deutig sein und deshalb aussagekräftig geändert werden.

Auf Basis der in der Konfiguration eingestellten Kaskaden- und Positionsinformation erfolgt die Aufteilung des Transportstroms auf die einzelnen Programme (Services) sowie die automatische Vergabe neutraler Programmnamen und Zuweisung der A/V-PID's und Service-ID's in aufsteigender Reihenfolge. Die Programmnamen können geändert werden, die PID's nicht.

| Gerät/Nr. | Eingang     | <b>Program Name</b> | <b>Service</b> | <b>PMT</b> | <b>Video</b> | <b>Audio</b> | TTX <sup>2</sup> | VTX <sup>1</sup>   |
|-----------|-------------|---------------------|----------------|------------|--------------|--------------|------------------|--------------------|
| EMA /1    | Α           | Prog-A              | 0x10           | 0x110      | 0x210        | 0x310        | 0x410            | 0x414 <sup>1</sup> |
|           | в           | Prog-B              | 0x11           | 0x111      | 0x211        | 0x311        | 0x411            | 0x414 <sup>1</sup> |
|           | $\mathbf c$ | Prog-C              | 0x12           | 0x112      | 0x212        | 0x312        | 0x412            | 0x414 <sup>1</sup> |
|           | D           | Prog-D              | 0x13           | 0x113      | 0x213        | 0x313        | 0x413            | 0x414 <sup>1</sup> |
|           |             |                     |                |            |              |              |                  |                    |
| EMA /2    | A           | Prog-A              | 0x20           | 0x120      | 0x220        | 0x320        | 0x420            | 0x424 <sup>1</sup> |
|           | в           | Prog-B              | 0x21           | 0x121      | 0x221        | 0x321        | 0x421            | 0x424 <sup>1</sup> |
|           | $\mathbf c$ | Prog-C              | 0x22           | 0x122      | 0x222        | 0x322        | 0x422            | 0x424 <sup>1</sup> |
|           | D           | Prog-D              | 0x23           | 0x123      | 0x223        | 0x323        | 0x423            | 0x424 <sup>1</sup> |
|           |             |                     |                |            |              |              |                  |                    |
| EMA / 3   | A           | Prog-A              | 0x30           | 0x130      | 0x230        | 0x330        | 0x430            | 0x434 <sup>1</sup> |
|           | в           | Prog-B              | 0x31           | 0x131      | 0x231        | 0x331        | 0x431            | 0x434 <sup>1</sup> |
|           | $\mathbf c$ | Prog-C              | 0x32           | 0x132      | 0x232        | 0x332        | 0x432            | 0x434 <sup>1</sup> |
|           | D           | Prog-D              | 0x33           | 0x133      | 0x233        | 0x333        | 0x433            | 0x434 <sup>1</sup> |
|           |             |                     |                |            |              |              |                  |                    |
| EMA /4    | Α           | Prog-A              | 0x40           | 0x140      | 0x240        | 0x340        | 0x440            | 0x444 <sup>1</sup> |
|           | в           | Prog-B              | 0x41           | 0x141      | 0x241        | 0x341        | 0x441            | 0x444 <sup>1</sup> |
|           | $\mathbf c$ | Prog-C              | 0x42           | 0x142      | 0x242        | 0x342        | 0x442            | 0x444 <sup>1</sup> |
|           | D           | Prog-D              | 0x43           | 0x143      | 0x243        | 0x343        | 0x443            | 0x444 <sup>1</sup> |
|           |             |                     |                |            |              |              |                  |                    |
| $\cdots$  | $\cdots$    |                     | $\cdots$       | $\cdots$   | $\cdots$     | $\cdots$     | $\cdots$         |                    |
|           |             |                     |                |            |              |              |                  |                    |
| EMA / 8   | A           | Prog-A              | 0x80           | 0x180      | 0x280        | 0x380        | 0x480            | 0x484 <sup>1</sup> |
|           | в           | Prog-B              | 0x81           | 0x181      | 0x281        | 0x381        | 0x481            | 0x484 <sup>1</sup> |
|           | $\mathbf c$ | Prog-C              | 0x82           | 0x182      | 0x282        | 0x382        | 0x482            | 0x484 <sup>1</sup> |
|           | D           | Prog-D              | 0x83           | 0x183      | 0x283        | 0x383        | 0x483            | 0x484 <sup>1</sup> |

**Automatisch zugewiesene Service-ID- und PID-Konfiguration**

Tabelle 4: automatisch zugewiesene Service-ID's und PID's

1) VTX: intern erzeugter Videotext.

Mit einem EMA kann pro Gerät ein eigenes Teletextkarussell erzeugt werden. Dieser Teletext kann einem oder allen ausgespielten Services zugeordnet werden. Diese Funktion ist optional und kostenpflichtig.

2 ) TTX: Videotext des externen Signals (Signal am Video-IN A..D)

**EMA x08/407 Art.Nr.: 917x.x1**

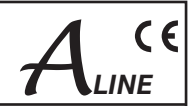

#### **Hinweis:**

Die Vergabe der PID/ SID für die konfigurierten Slots (Programme, Kanäle) erfolgt automatisch nach einem festen Muster. Durch Angabe des Gerätes in der Kaskade und der Kaskaden-Nummer ist sichergestellt, dass sich die Werte nicht überlappen. Werden "fremde" Transportströme am ASI-Eingang verarbeitet, ist zu beachten, dass bei Überschneidungen der PID/ SID externer und interner Programmströme, die internen Programmströme Priorität besitzen. Gleich bezeichnete "externe" Programmströme werden über einen Filter gesperrt und nicht zum Ausgang geleitet.

#### **Betrieb mehrerer Kaskaden innerhalb eines Netzwerkes (Kopfstelle)**

Um bei mehreren Kaskaden in einer Kopfstelle eindeutige Service-ID's zu erhalten, wird über den Parameter "Cascade Number within Network" (CNr) automatisch ein Offset addiert:

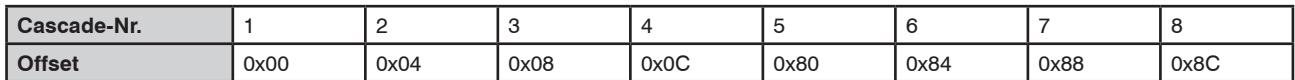

Tabelle 5: Offset für Service-ID's beim Betrieb mehrerer Kaskaden im Netzwerk

#### **3.3.5 Transportstrom-Bitrate (TS Out Bit Rate)/ Systembitrate**

Die Transportstrombitrate des ASI-Ausgangs kann im Bereich 1 024 kbps bis 214.000 kbps in einer Schrittweite von 1 kbps eingestellt werden.

Die Ausgangs-Bitrate kann unabhängig von der Eingangs-Bitrate am ASI-Eingang gewählt werden. Sicherzustellen ist jedoch die Weiterleitung des gesamten Datenvolumens, einschließlich der vom EMA zusätzlich generierten DVB-Kanäle. Dabei ist zu beachten, dass der am ASI-Eingang anliegende Transportstrom Komponenten mit dynamischer Datenrate enthalten kann. Bei der Abschätzung der nötigen Bandbreite zur Übertragung neu generierter Programme ist dies zu berücksichtigen.

Die Auswahl der Bitrate ("TS Out Bit Rate") erfolgt über die Konfigurationseinstellung unter Channel Mux.

#### Die maximal mögliche "TS-Out Bit Rate" des EMA beträgt 214 Mbps.

**Bei der Festlegung der "TS-Out Bit Rate" muss geprüft werden, welche maximale Transportstrom-Bitrate von nachgeschalteten Baugruppen wie Modulator oder Upconverter verarbeitet bzw. weitergeleitet werden kann!**

Die verfügbare Bandbreite (Bitrate) kann auf die vom EMA erzeugten Kanäle beliebig aufgeteilt werden. Je mehr Kanäle übertragen werden, umso geringer wird die verfügbare Systembitrate (Slot-Bandbreite) für jeden einzelnen Kanal. Bei individuellen Einstellungen ist darauf zu achten, dass sinnvolle Werte in die Konfigurationsmaske eingetragen werden!

#### Konfiguration der Systembitraten und der Ausgangs-Bitrate "TS Out Bit Rate"

Im Auslieferungszustand und nach Firmware-Reset werden die Systembitraten (Slot-Bandbreite) jedes Kanals auf einen Wert von 6 Mbps eingestellt. Der eingestellte Wert ist lediglich als obere Begrenzung zu verstehen und kann je nach Inhalt der übertragenden Informationen schwanken. Je nach Anforderung können diese Werte für jeden Kanal individuell angepasst werden. Die Ausgangs-Datenrate ("TS Out Bit Rate") wird auf 38 Mbps gesetzt und bietet genügend Freiraum für einen gesicherten Betrieb, vorausgesetzt, dass der Eingang "ASI Main IN" deaktiviert ist. Die Ausgangs-Datenrate muss in Abhängigkeit von den eingefügten Inhalten mit einer Sicherheitsreserve von mindestens 10% festgelegt werden, da ein Überschwingen der Datenrate über den oberen Grenzwert nicht sicher ausgeschlossen werden kann.

#### Beispiele für die Abschätzung der Ausgangs-Datenrate "TS Out Bit Rate"

#### **Beispiel 1: 1-Gerätebetrieb mit 4 Encodern**

 $\Delta$ ASI Main IN" =  $\Delta$ OFF"

Die Encoder-Eingänge A ... D nutzen folgenden Systembitraten: 3x 6 Mbps und 1x 10 Mbps, gesamt **28** Mbps Daraus ergibt sich inkl. **10%** Sicherheitsreserve ein Einstellwert für die Ausgangs-Datenrate von minimal **31** Mbps.

#### **Beispiel 2: 1-Gerätebetrieb mit 4 Encodern und "ASI Main IN"**

"ASI Main  $IN'' = MUX$  with intern"

Es liegt ein Datenstrom mit einer Datenrate von 50 Mbps an, für den Transport der Daten werden **36** Mbps genutzt. 14 Mbps sind mit Leer-Paketen aufgefüllt.

Die Encoder-Eingänge A ... D nutzen folgenden Systembitraten: 2x 4 Mbps und 2x 8 Mbps, gesamt **24** Mbps 36+24=**60**, plus **10%** Sicherheitsreserve ergibt für die Ausgangs-Datenrate min. **66** Mbps.

#### **3.4 Erweiterte Konfiguration, individuelle Einstellungen**

Die bisher erläuterten Konfigurationen genügen dem vorgesehenen Verwendungszweck des EMA zur Erzeugung von DVB-konformen Transportströmen. Weitere Experteneinstellungen für Sonderfunktionen sind möglich.

#### **3.4.1 TTX Processing/ VPS/ WSS**

Diese Konfigurationseinstellungen regeln die Übernahme der im analogen Signal eventuell enthaltenen Teletextinformationen sowie die Erfassung, Verarbeitung und Weiterleitung der VPS- und WSS-Steuersignale.

**EMA x08/407 Art.Nr.: 917x.x1**

## **ENCODER/ MULTIPLEXER SDI/ A/V** → **ASI(TS) & IP(TS) CODER**/ **MULTIPLEXER**<br>  $\text{SDI/A/V} \rightarrow \text{ASI(TS)} & \text{R IP(TS)}$ <br>  $\text{HDMI} \rightarrow \text{ASI(TS)} & \text{R IP(TS)}$

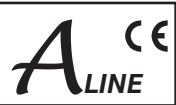

Folgende Einstellungen und Funktionen sind möglich:

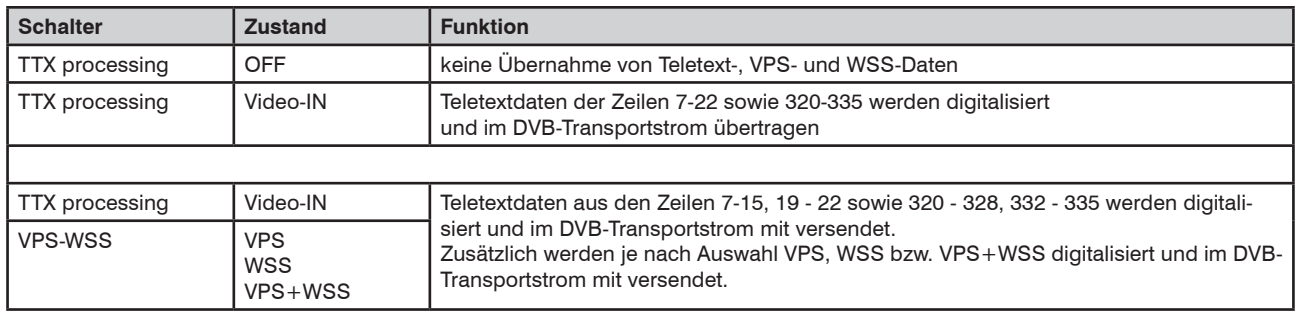

Tabelle 6: Konfiguration zur Verarbeitung von Teletext, WSS und VPS

#### **3.4.2 Sonderkonfigurationen via Table Script**

#### **Table Script-Konfiguration von Parametern außerhalb der vorgegebenen Standardwerte**

Die Zuschaltung dieser Funktion wird im Parameterfeld "Channel Mux" realisiert (siehe 3.3.2.2.6). Die Option "Table Extention" stellt ein Werkzeug bereit, mit dem spezielle DVB-Systemparameter außerhalb des im Web-Interface vorgegebenen Bereichs gesetzt bzw. verändert werden können. Nach Aktivierung der Funktion in der Rubrik "Channel MUX", "Table Extension" und anschließender Speicherung der Konfiguration ("Save" bzw. "Save to device") erscheint oben im Web-Interface der Button "Table Script", über den der Aufruf des Skripteditors erfolgt.

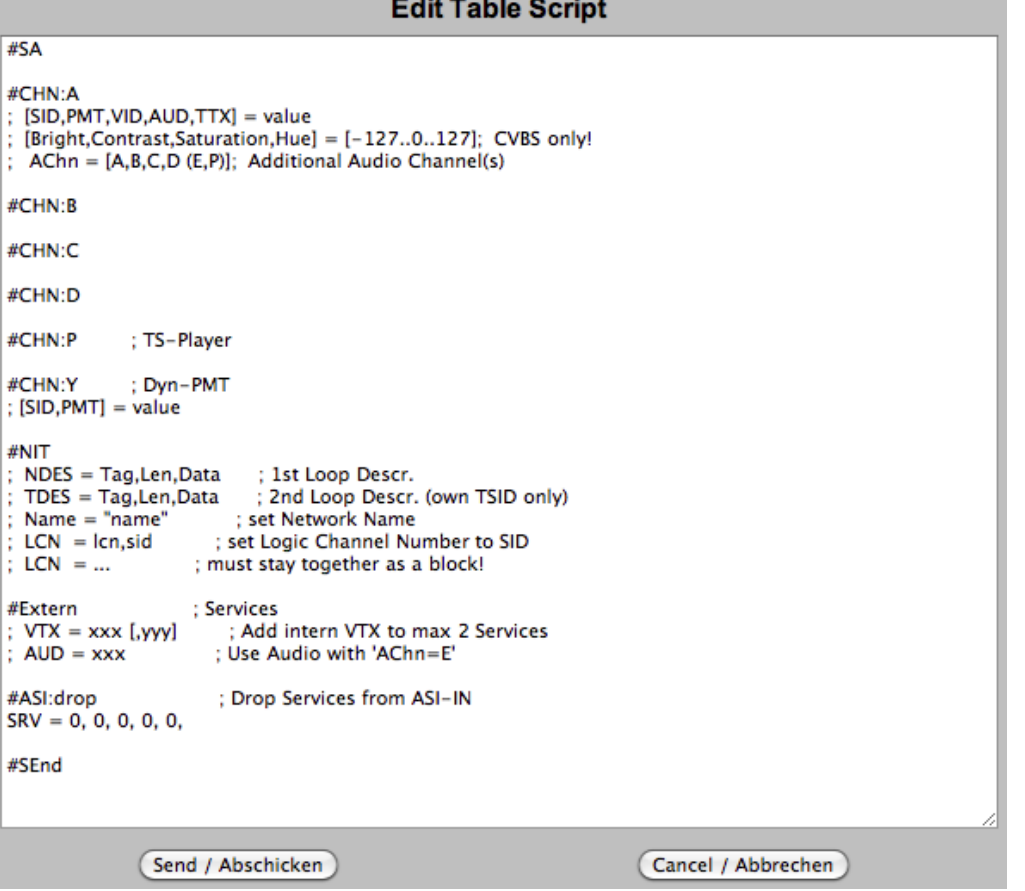

Abb. 21: Geöffneter Skripeditor des Web-Interface mit vorbereitetem "Leer"-Skript.

Skriptaufbau:

- die Schlüsselzeilen #SA und #SEnd sind Bedingung
- jede Sektion (beginnend mit #) darf nur einmal enthalten sein
- eine NIT-Sektion ist nur funktionstüchtig, wenn das Gerät eine eigene NIT erzeugt. In diesem Fall werden alle NIT von ASI-IN gelöscht (Das Mischen exterener und interner NIT ist nicht möglich).
- Leerzeichen sind Trennzeichen, vor oder zwischen den Wörtern, aber ohne Bedeutung
- ein Semikolon ";" eröffnet den Kommentarbereich. Werte können dezimal, hexadezimal und als Byte-Wert mit "A" angegeben werden.

**EMA x08/407 Art.Nr.: 917x.x1 ENCODER/ MULTIPLEXER SDI/ A/V** → **ASI(TS) & IP(TS) CODER**/ **MULTIPLEAER**<br>  $\text{SDI/A/V} \rightarrow \text{ASI(TS)} & \text{R IP(TS)}$ <br>  $\text{HDMI} \rightarrow \text{ASI(TS)} & \text{R IP(TS)}$ - Die Aktivierung eines Skripts erfolgt durch "Abschicken". Geänderte Werte können am Transportstromausgang überprüft werden. - Die prinzipielle Funktion kann über die Statusseite 190 geprüft werden. Im unteren Teil der Tafel wird der Fehlerstatus der Skriptverarbeitung **TblErr**: angezeigt: 0: Skript OK 2: Error in NIT-Sektion 8: Error in CHN-Sektion (x=0..3 für CHN A..D) Die Archivierung bzw. das Anlegen einer Sicherungskopie lauffähiger Skripts kann nur durch Kopieren der betreffenden Zeilen über die Windows-Zwischenablage und anschließende Speicherung in einer Textdatei erfolgen. **Beispiel für eine Skripanwendung:** #CHN:A SID = 1010 ; setzt die Service-ID auf 1010 PMT = 0x400 ; setzt die PMT-PID auf 1024 (400 Hex) #CHN:C

Bright = 20 ; die Helligkeit des am Eingang C anliegenden FBAS-Signals wird um den Wert 20 angehoben ; Der Wertebereich liegt zwischen –127 und +127.

PMT = 100 ; setzt die PMT-PID auf 100

#NIT

LCN = 20,1010 ; setzt die Logical Channel Number des Service 1010 auf 20.

#### **"Rücksetzen" von Skripts**

Sollten die geladene Skriptversion nicht laufen und Modifikationen der Version nicht zum Ziel führen, kann für das Skript eine Werkseinstellung erzwungen werden.

Arbeitsschritte zum Rücksetzen des Skripts:

- gesamtes Skript löschen

- leeres Fenster zum Gerät abschicken
- mit Taste "Table Script" den Editor mit dem Standard-Skript erneut aufrufen.

#### **3.4.3 Optionen**

Für kundenspezifische Anpassungen werden kostenpflichtige Optionen bereitgestellt.

#### **3.4.4 Firmware-Updates (Notfallprogramm)**

Sollte die Notwendigkeit eines Firmware-Updates bestehen, wird ein Windows-Programm zur Verfügung gestellt. Das Update wird entweder über die Ethernet-Schnittstelle oder die Control-Schnittstelle (RS232) am EMA durchgeführt. Dazu müssen Computer und EMA entweder über ein Ethernet-Kabel oder über ein Nullmodem-Kabel (jeweils crossover) verbunden werden. Nach dem Öffnen des Programms wird im Update-Fenster die benutzte Schnittstelle des Computers ausgewählt. Bei richtig gewählter Schnittstelle wird der "Upload"-Button frei und das Update kann über diesen Button gestartet werden.

Bei einem Firmware-Update bleiben alle eingestellten Parameter erhalten (im Gegensatz zum "Factory setting", bei dem der Auslieferungszustand wieder hergestellt wird).

#### **3.4.5 Rücksetzen auf den Auslieferungszustand (Factory setting)**

Zur Wiederherstellung des Auslieferungszustandes gibt es die folgenden 3 Möglichkeiten:

#### **A. Factory setting über die Bediensoftware** (HTML-Seite)

Voraussetzung dafür ist, dass die Geräte-IP-Konfiguration mit Netzwerkadresse und Subnetzmaske bekannt sind und das Gerät über das Ethernet-Interface angesprochen werden kann. Gemäß Abschnitt 3.3.2 (Netzwerkverbindung zum Computer) ist mit dem Internetbrowser zunächst der Zugang zur Gerätebedienung herzustellen. Nach Eingabe der Zugangsdaten wird das Konfigurationsmenü bereitgestellt. Im Kopfbereich des Menüs wird das Schaltfeld "Factory setting" angezeigt. Mit Betätigung des Schaltfeldes "Factory setting werden alle konfigurierbaren Parameter des Gerätes ausschließlich(!) der IP-Adresse auf den Auslieferungszustand zurückgesetzt und ein Neustart ausgeführt. Ein **Rücksetzen der IP-Adresse** in den Auslieferungszustand kann, wie im **Abschnitt B**. beschrieben, erfolgen.

#### **B. Factory setting über den Taster "Factory Set" an der Geräterückseite:**

Zum Rücksetzen aller konfigurierbaren Parameter, **einschließlich der IP-Adresse** des Geräts, auf den Auslieferungszustand ist der Taster für mindestens 5 Sekunden zu betätigen, bis alle LED's an der Frontseite gleichzeitig blinken. Damit wird die Ausführung der Funktion Factory Set bestätigt. Nach Loslassen des Tasters wird automatisch ein Neustart mit den rückgesetzten Parametern ausgeführt. Nach Änderung der IP-Adresse ist die Verbindung zum Gerät ungültig und damit unterbrochen. Zur Wiederherstellung der Verbindung müssen die Arbeitsschritte nach Abschnitt 3.3.2 (Netzwerkverbindung zum Computer) abgearbeitet werden.

#### **C. Factory setting mit Hilfe der Wartungssoftware** (über RS 232):

Die Wartungssoftware zur Herstellung des Auslieferungszustandes ist ein Programmmodul für Windows-PC's, das von der Firma BLANKOM Antennentechnik GmbH bezogen werden kann. Zunächst muss die Wartungssoftware auf dem Bedien-PC installiert und eine Kabelverbindung zum EMA über Nullmodemkabel hergestellt werden. Nach dem Start des Programms und Ausführen der zutreffenden Anweisungen wird ein Neustart des EMA mit rückgesetzten Parametern ausgeführt.

Beim Verfahren nach B. und C. lautet die IP-Adresse des EMA nach dem Neustart: 192.168.2.86 mit der Netzmaske 255.255.255.0.

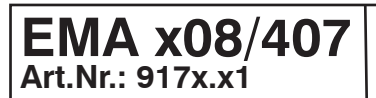

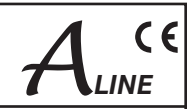

#### **3.4.6 Einbindung in das Kopfstellen-Managementsystem B/C-LINE**

Werden EMA-Geräte in Verbindung mit B/C-LINE Kopfstellenkomponenten betrieben, besteht ab dem HCB x00 "BLUE" (ab 9650.03) die Möglichkeit, die EMA in die Kopfstellenübersicht mit einzubinden und von dort aus aufzurufen. Dazu ist eine Vernetzung der Ethernetanschlüsse des HCB x00 und der EMA über einen Hub notwendig. Im Konfigurationsmenü der IP-Adresse des HCB x00 wird die "niederwertigste" IP-Adresse aller EMA mit eingetragen (IP-Adressen können nur am HCB x00 direkt geändert oder eingetragen werden, nicht über die HTML-Bedienoberfläche.).

#### **Achtung:**

Werden mehr als ein EMA eingebunden, so ist folgendes zu beachten: Der HCB x00 sucht im Netzwerk nach der eingetragenen "niederwertigsten" IP-Adresse (N) und den neun nachfolgend aufsteigenden Adressen (N+1...N+9). Das heißt, es können maximal 10 EMA in die Kopfstellen-Übersicht eines HCB x00 mit eingebunden werden. Beim Einschalten oder durch "Reset" des HCB x00 werden die im Netzwerk befindlichen EMA eingelesen und in der Übersicht mit angezeigt. Über den Button "Ändern"wird ein Link zur IP-Adresse des jeweiligen EMA geschaltet, und das Anmeldefenster geöffnet. Nach Eintragung von "serial-number" und "password" kann der EMA, wie in Abschnitt 3.3.3 beschrieben, weiter konfiguriert werden.

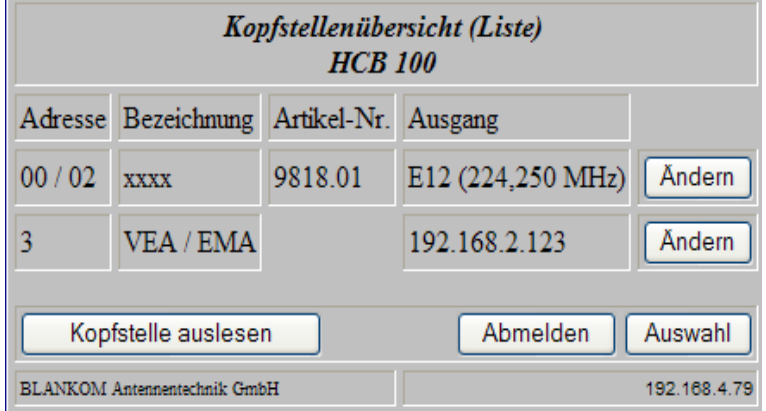

Abb.22: Bedienoberfläche: Kopfstellenübersicht HCB x00

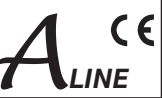

## **4. Anhang**

## **4.1 Technische Daten**

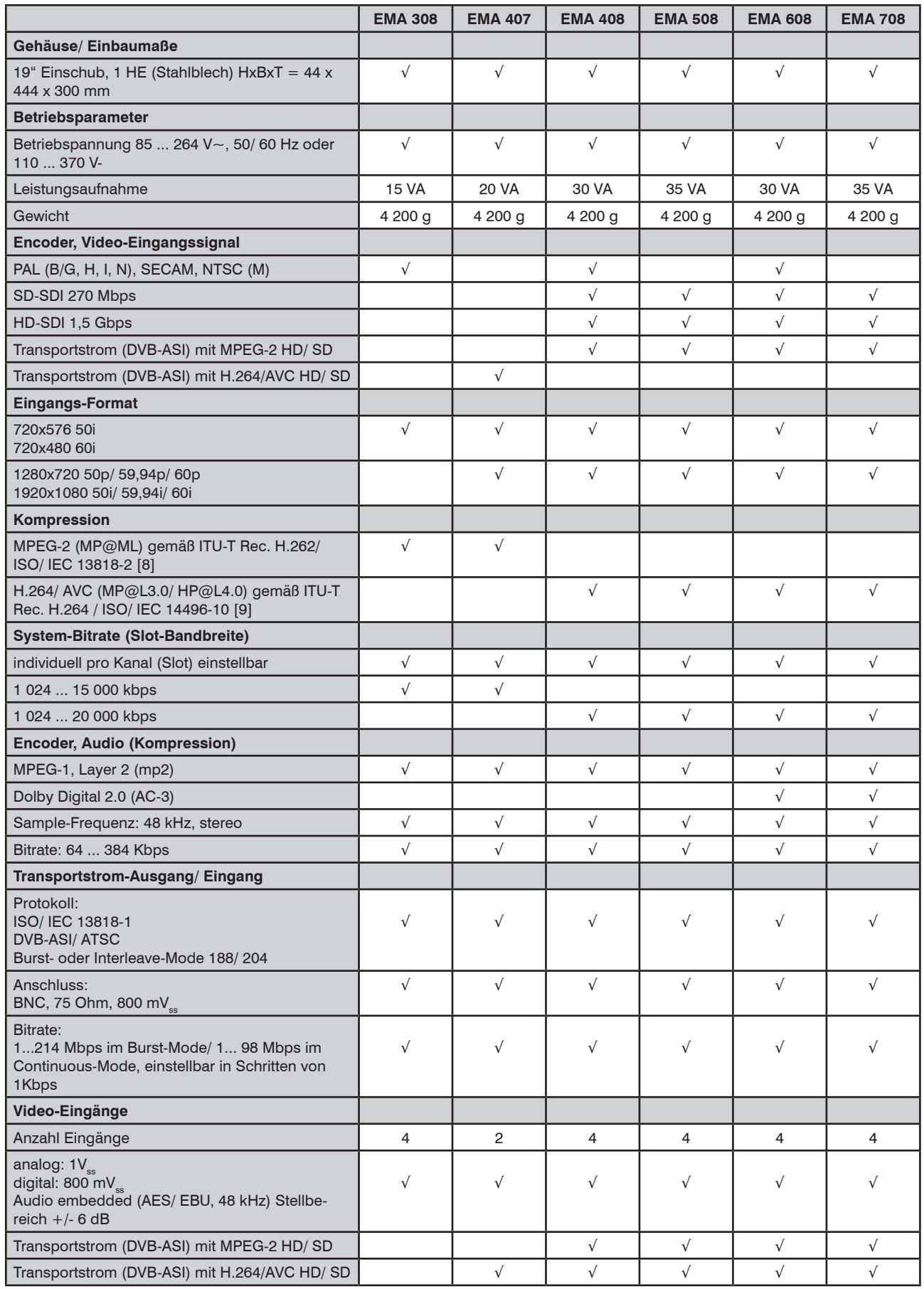

## **EMA x08/407 Art.Nr.: 917x.x1**

## **ENCODER/ MULTIPLEXER SDI/ A/V** → **ASI(TS) & IP(TS) CODER**/ **MULTIPLEXER**<br>  $\text{SDI/A/V} \rightarrow \text{ASI(TS)} & \text{R IP(TS)}$ <br>  $\text{HDMI} \rightarrow \text{ASI(TS)} & \text{R IP(TS)}$

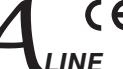

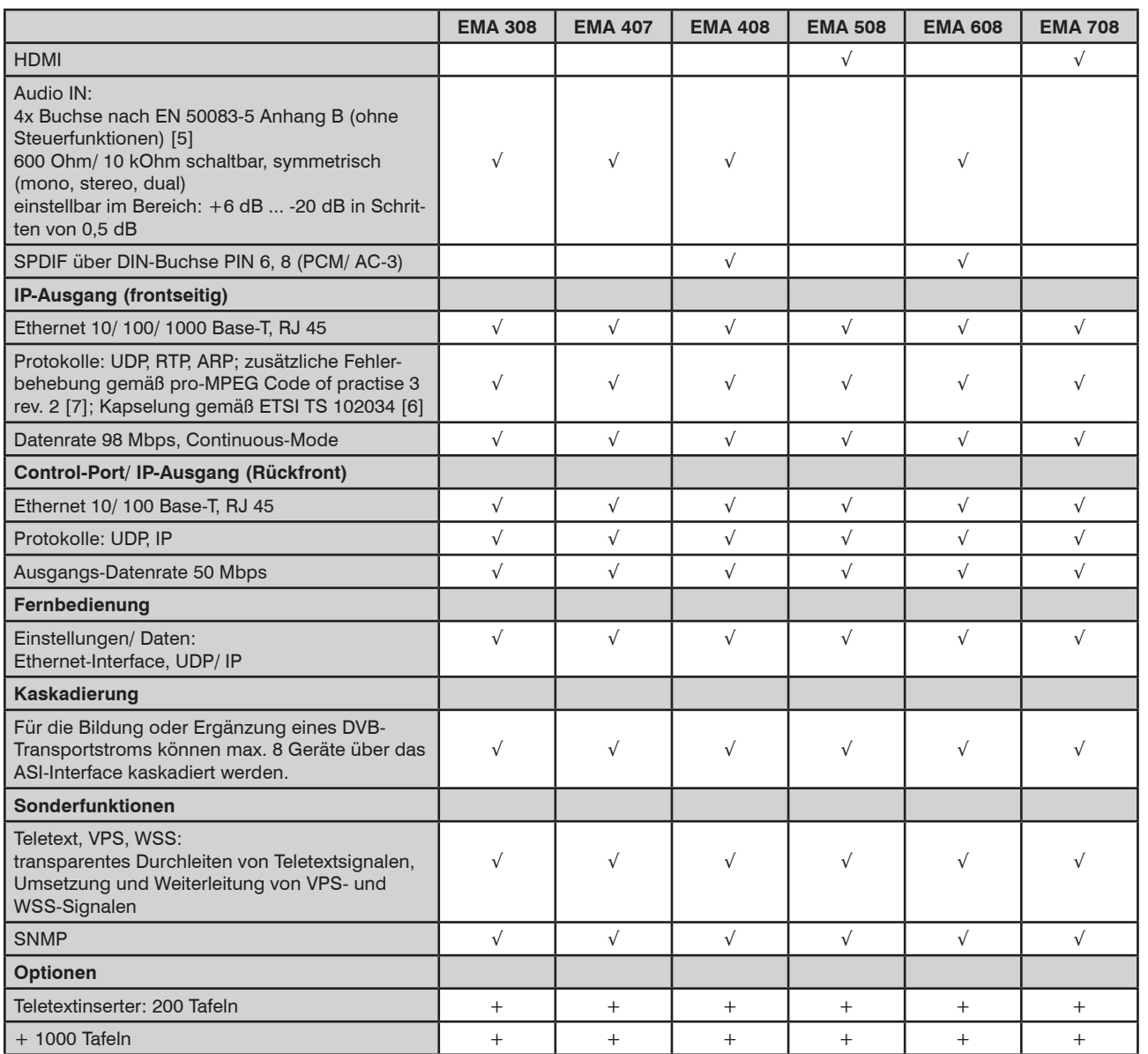

## **4.2 Zubehör**

#### **4.2.1 Standard-Zubehör**

1 Stück Geräteanschlussleitung

1 Stück 19"-Montagesatz (4 Schrauben; 4 Unterlegscheiben; 4 Käfigmuttern)

2 Stück Ersatzsicherung T 2 A/ 250 V

1 Stück Nullmodemkabel; 3 m; 9-polig (2x Sub-D-Buchse)

1 Stück Patchkabel; gekreuzt; 3 m; 8-polig (2x RJ45-Stecker)

1 Stück BNC-Verbindungskabel; 0,34 m

4 Stück DIN-Stecker, 8-polig

1 Stück Garantieurkunde

1 Stück Bedienungsanleitung (dieses Dokument)

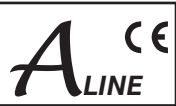

## **4.2.2 Optionales Zubehör**

Das optionale Zubehör kann je nach Erfordernissen individuell bestellt werden.

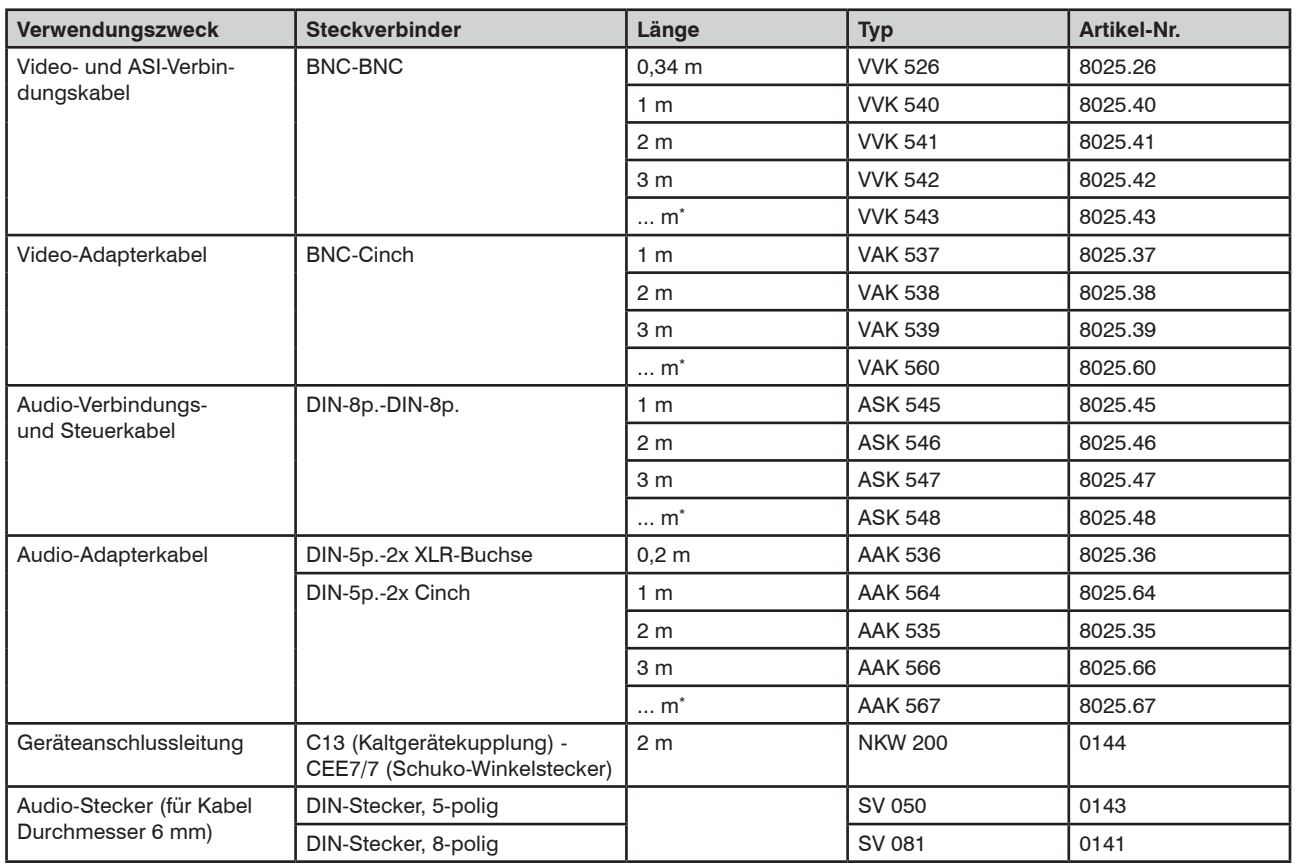

\* ... Länge kundenspezifisch

Weiteres Zubehör siehe Hauptkatalog BLANKOM Antennentechnik GmbH.

## **4.3 Begriffe und Abkürzungen**

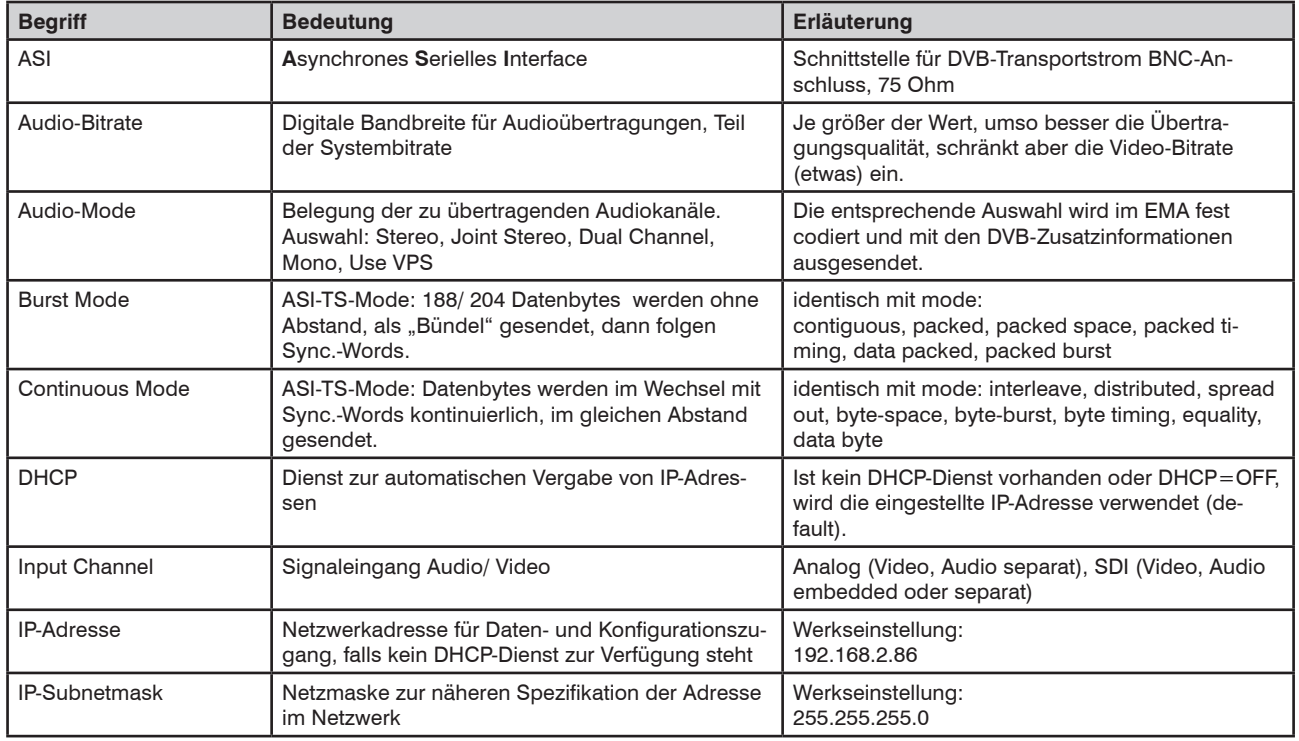

## **EMA x08/407 Art.Nr.: 917x.x1**

## **ENCODER/ MULTIPLEXER SDI/ A/V** → **ASI(TS) & IP(TS) CODER**/ **MULTIPLEXER**<br>  $\text{SDI/A/V} \rightarrow \text{ASI(TS)} & \text{R IP(TS)}$ <br>  $\text{HDMI} \rightarrow \text{ASI(TS)} & \text{R IP(TS)}$

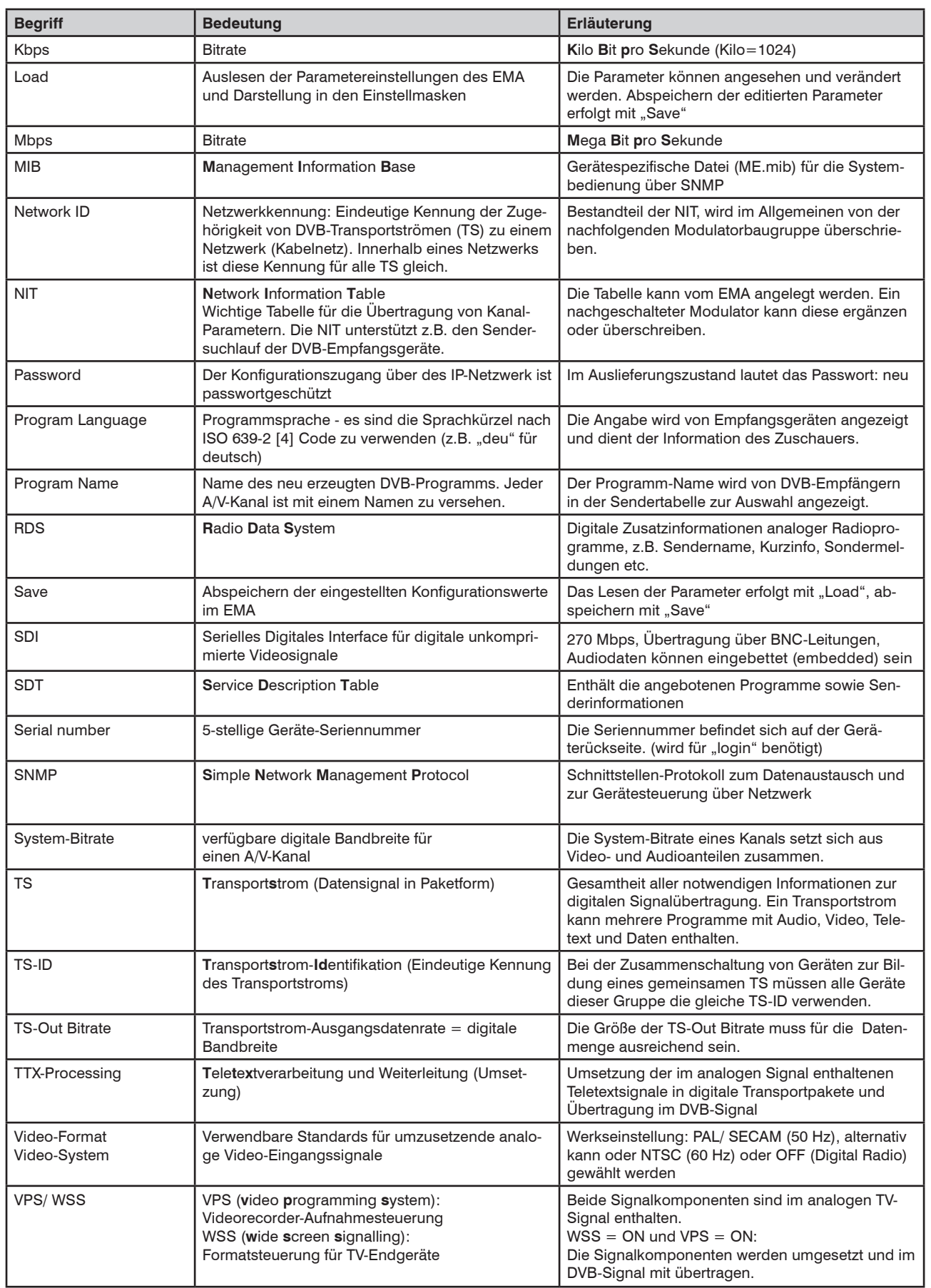

**EMA x08/407 Art.Nr.: 917x.x1**

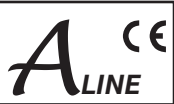

## **5. Literaturverzeichnis**

- [1] EN 60728-11: Kabelnetze für Fernsehsignale, Tonsignale und interaktive Dienste Teil 11: Sicherheitsanforderungen (IEC 60728-11:2005); Deutsche Fassung EN 60728-11:2005
- [2] EN 50083-2: Kabelnetze für Fernsehsignale, Tonsignale und interaktive Dienste Teil 2: Elektromagnetische Verträglich keit von Geräten; Deutsche Fassung EN 50083-2:2001 + A1:2005
- [3] EN 50083-5: Kabelnetze für Fernsehsignale, Tonsignale und interaktive Dienste Geräte für Kopfstellen, Deutsche Fas sung EN 0083-5:2001
- [4] ISO 639-2:1998 − Codes for the representation of names of languages − Part 2: Alpha-3 code
- [5] ISO13818-1: 2000 Information technology Generic coding of moving pictures and associated audio information: Systems
- [6] ETSI-TS 102034: Digital Video Broadcasting (DVB); Transport of MPEG-2 TS Based DVB Services over IP Based Net works, Ver. 1.4.1, 2009-08-04
- [7] SMPTE 2022-1: Forward Error Correction for Real-Time Video/ Audio Transport Over IP Networks, 2007
- [8] ISO13818-2: 2000 Information technology Generic coding of moving pictures and associated audio information: Video
- [9] ISO/IEC 14496-10:2012 Information technology Coding of audio-visual objects Part 10: Advanced Video Coding

## **6. History**

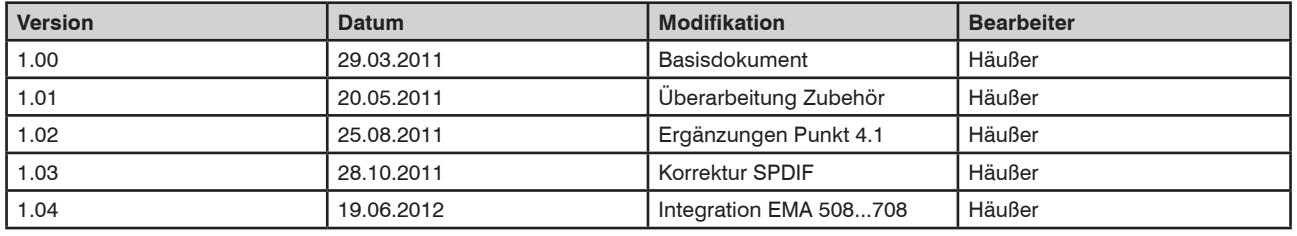

Optionen auf Anfrage. Änderungen im Sinne des technischen Fortschrittes vorbehalten!

#### *BLANKOM Antennentechnik GmbH*

Hermann-Petersilge-Straße 1 • 07422 Bad Blankenburg • Germany • Telefon +49 (0) 3 67 41 / 60-0 • Fax +49 (0) 3 67 41 / 60-100

## **Konformitätserklärung**

#### **Der Hersteller**

BLANKOM Antennentechnik GmbH ∙ Hermann-Petersilge-Str. 1 ∙ D-07422 Bad Blankenburg

## **bescheinigt die Konformität der Produktgruppe**

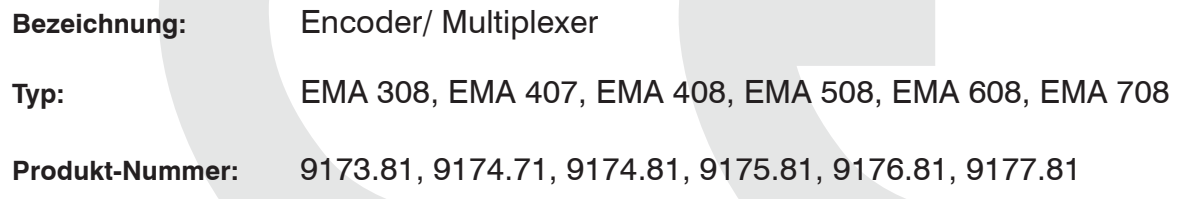

## **mit den folgenden Standards**

 EN 50083-2 EN 60728-11 (soweit zutreffend)

**und den darin genannten weiteren gerätespezifischen Standards, denen diese Produkte unterliegen.**

**Datum:** 19.06.2012

**Unterschrift:**

 Piero Kirchner (Geschäftsführer)